### **Table of Contents**

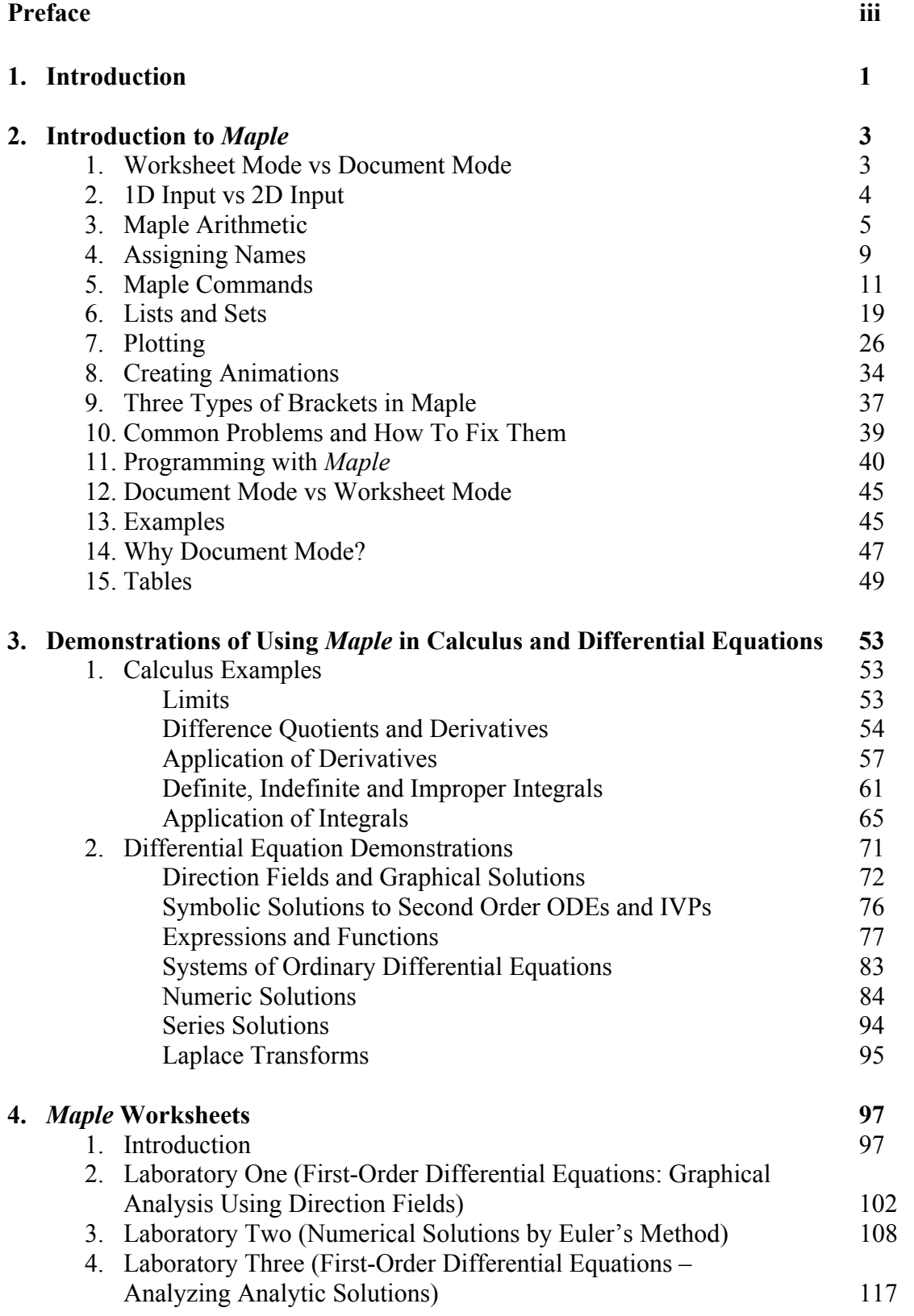

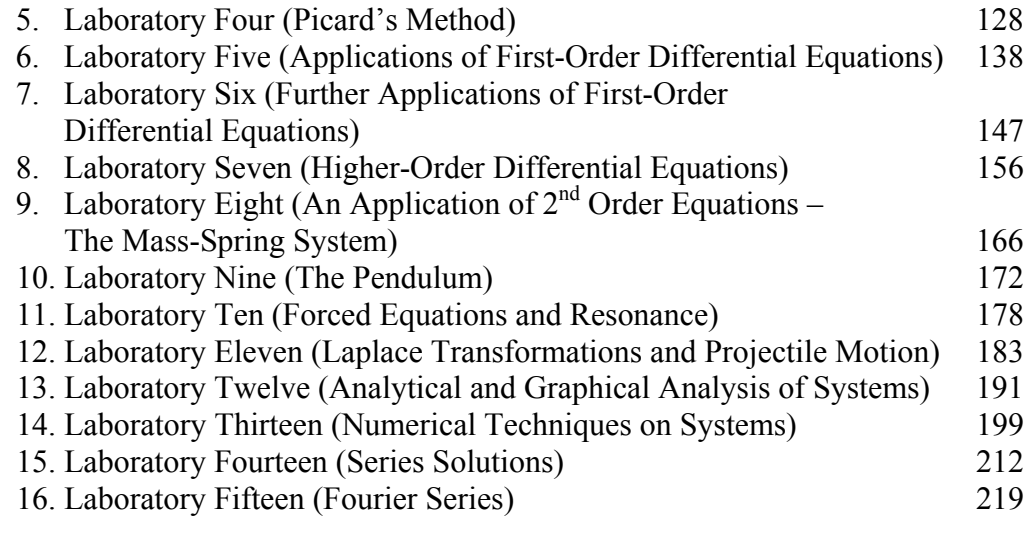

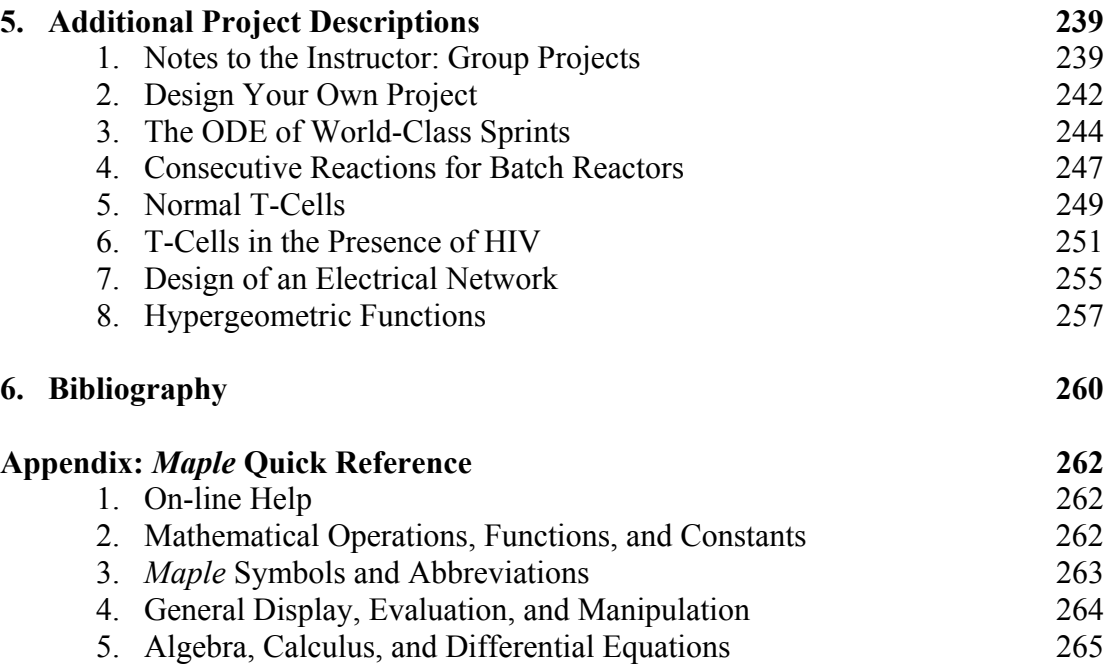

### **Preface**

This manual is designed to be used specifically with the book *Fundamentals of Differential Equations*, *8th Edition*, by Nagle, Saff, and Snider and the companion book *Fundamentals of Differential Equations and Boundary Value Problems, 6<sup>th</sup>Edition, by* the same authors. It is a second revision of an earlier version of a companion *Maple Manual* by Kenneth Pothoven of the University of South Florida for the sixth edition of the first book and the fourth edition of the second book.

This manual contains valuable information for incorporating computer technology into the teaching and learning of the theory and applications of ordinary differential equations. Specifically it contains information of how to use the computer algebra system *MapleV.* We have found through experience in teaching differential equations that the proper use of technology can greatly enhance the study of differential equations and make many of the concepts meaningful to students.

Included in this manual is all the information you will need to use *Maple* in the instruction of differential equations. (When we refer to *Maple* in this manual we are referring specifically to *Maple* 14. Some of the commands may not work on earlier versions of *Maple*.) The first part of the manual contains a general introduction on the use of *Maple* and is taken directly from the excellent *Online Maple Manual* written by Donald Hartig of California Polytechnic State University to accompany the  $11<sup>th</sup>$  edition of Thomas' *Calculus* book. A chapter giving demonstrations on the use of *Maple* in calculus and differential equations follows this introduction. Fifteen laboratory sessions follow and comprise the heart of the manual, the last of which is on Fourier series, and is completely new. These labs are designed to aid in the understanding of central concepts studied in a standard introductory course in differential equations. Each lab introduces the concepts and demonstrates how *Maple* is used in the context, but then requires the students to become involved in exploratory exercises and questions. The objectives are clearly stated so that the instructor can choose which labs are most appropriate for the course he or she is teaching. A practical goal is to have the students complete four or five labs during a semester. The text closes with suggestions for additional projects for students to do, if desired. Instructors should feel free to modify the laboratories and projects to suit the needs of their students. The additional projects were compiled by Douglas B. Meade of the University of South Carolina.

Ken Pothoven is indebted to students who have tested some of these projects in years past in differential equations classes that he has taught at the University of South Florida.

I am grateful to my son, Christian, who had the tedious task of converting the pdf files of the Pothoven version into editable text files that were eventually imported into *Maple* and reformatted line by line.

I hope that the information and ideas presented in this manual will be useful, interesting, and inspiring to students of differential equations.

> Maurino P. Bautista, Ph.D. Rochester Institute of Technology

The study of mathematics can be greatly enhanced with the use of technology. Differential equations, in particular, is a subject in which concepts can be more thoroughly explored with the use of technology. The reason for the importance of technology is that differential equations in many instances involve parameters that can be varied. In addition, they usually involve symbolic and numerical calculations, many of which may be intractable without the computer. Moreover they have solutions that should be visualized graphically to understand behaviors.

Among the benefits of using technology in the teaching of differential equations are the following. The student

- can see in easy fashion the behavior of solutions by means of graphs in the form of direction fields and phase planes;
- will come to understand the role that parameters play in differential equations;
- will be able to examine "what-if" situations to discover properties of differential equations;
- will be able to handle computationally intractable problems and generate numeric solutions; and
- will be able to solve various applications of differential equations that involve extensive computations.

This manual is written for the use of the computer algebra system *Maple* in differential equations. The version of *Maple* used is *Maple 14. Maple* contains built-in libraries that have many routines and commands useful in studying differential equations. Information on the use and syntax of these commands and routines is available in a rather extensive help directory.

When working with *Maple*, one is presented with a worksheet on which there can be combined text, input, and output. (All of the labs in this manual were written on *Maple* worksheets.) With ease, commands and text can be edited and corrected. It is easy to copy and paste just as in a word processor. This makes it easy for students on the worksheet to do the mathematics in *Maple*, display the results and the graphs, and then to make comments and summaries of what they have learned.

There are two introductory chapters that detail how to use *Maple.* One is a general introductory chapter "Introduction to *Maple*" and the other is a more specific introduction "Demonstrations on Using *Maple* in Calculus and Differential Equations". Both of these can be used for reference when the labs are used from the manual. However, a preliminary reading of them together with trial executions of the commands given is very beneficial for what follows in the manual.

Following the introductory chapters are the laboratories, which comprise the heart of the manual. These cover most of the essential topics in an introductory course in differential equations. Some labs are longer than others; some require more work than others. Each lab introduces the concepts and demonstrates how *Maple* is used in the context, but then requires the students to become involved in exploratory exercises and questions. It may be appropriate to only use part of a given lab rather than to do all the exercises. The instructor should use discretion on how to best use the labs and modify them as needed for a given situation.

The last part of the manual provides additional project ideas. The projects given represent diverse kinds of applications including chemical engineering, mathematical epidemiology, special functions, electrical circuits, and athletics. A brief overview of each project is given at the beginning. Students are also encouraged in this chapter to devise their own projects and a process for doing this is given.

In summary, the objective of this manual is to help students use technology in the form of *Maple* to aid them in understanding and enjoying the study of differential equations. Although some effort must be exerted to learn the basics of *Maple* and work is needed to accomplish the labs, the rewards are well worth the effort. Technology can greatly aid in the comprehension of mathematics.

# **2. Introduction to** *Maple***, Part 1 Worksheet Mode**

What is *Maple*? *Maple* is a computer algebra system (CAS). What is a CAS? As the name suggests, it is a computer software program that manipulates sophisticated algebraic symbols and expressions -- saving you the time, the tedium, and the frustration of doing these by hand. But as we shall see, it is much more. It can do some very advanced, difficult calculations, generate impressive graphs, and generate numerical and symbolic solutions to problems that may be intractable by hand. If used properly, a CAS allows you the user to concentrate more on the concepts of mathematics rather than spending time doing endless, timeconsuming computations. A CAS is a software package that works directly with an expression as a basic data structure (compare this to most software packages that require numeric data and perform numeric operations on the data). *Maple* is one of several CASs; other major examples are *Mathematica*, *Derive*, and *MathCad*. In this introductory section, the rudiments of using *Maple* are given.

Prior to attempting any CAS Exercises, spend a few minutes reading through this introduction to become familiar with some of the basic features, commands, and structure of *Maple*.

### **2.1 Worksheet Mode vs Document Mode**

The default mode for working in *Maple* is called *Worksheet Mode*. Using this mode text is typed in what are called Text Groups and executable commands and expressions to be simplified are typed in what are referred to as Execution Groups. The commands in an Execution Group are typed at an input prompt as shown below. They are executed by pressing the **[enter]** key.

This document was created using *Maple* 11 in its default Worksheet Mode.

*Maple* 11 can also be used in what is called *Document Mode*. In this mode there are no input prompts. The user toggles between text and executable mathematics by pressing the **[F5]** key or by pressing **[control-T]** for text and **[control-R]** for mathematics. See the Introduction to *Maple*, Part 2 for more information about Document mode.

> For Macintosh users,the **[command]** key (the key with the apple symbol) is used instead of **[control]**.

 $\geq$ 

When a *Maple* worksheet is executed by repeatedly pressing the enter key, the cursor will jump to the next prompt > within the next execution group. The empty execution group above is to prevent *Maple* from jumping too far on the worksheet and passing by the narrative. There are basically three types of text on a worksheet: (1) inert text, (2) active *Maple* input, and (3) *Maple* output.

1. inert text or inert in-line *Maple* input: The text you are reading now is an example of inert commentary text which can be input within an execution group by selecting **Text** in the

**Insert Menu**, by clicking the Text button in the Context Bar above or typing **[control-T]**. To input non-executable mathematical notation within your text such as  $\pi = 2 \arcsin(1)$  or an expression like  $x^2 dx$ , you must remove the command prompt > by placing the cursor just to the right of it and then select **2-D Math** in the **Insert Menu**, clicking the Math button in the Context Bar, or typing **[control-R]**. Inert Maple input in standard mathematical notation can then be inserted in-line by clicking the Math button in the Context Bar or by selecting **Maple Input** in the **Insert Menu**. Both commands create a box where you can enter *Maple* code, such as  $Pi = 2 \cdot \arcsin(1)$  or *int*  $(x^2, x)$ , which corresponds to the mathematical notation you seek to input. You can also remove the execution group altogether to insert inert text by clicking the execution group with the mouse and then hitting the keyboard **[delete]** key.

- 2. active text or active in-line *Maple* input: Active input is a mathematical statement you want *Maple* to evaluate and may be input within an execution group by selecting **2-D Math** in the **Insert Menu**. The input text is italics and *Maple* evaluates the command when you hit enter.
- 3. *Maple* output: Output, by default, is blue in color and in typeset notation. You can change the display of output by selecting Options/Output Display.

### **2.2 1D Input vs 2D Input**

In a *Maple* 11 worksheet, executable commands and mathematical expressions can be entered in one of two ways:

1. Using *1D Input*, also referred to as *Maple Notation*.

2. Using *2D Input*, an input style that was introduced in *Maple* 10.

Math inputs in the traditional *Maple* Notation look like this.

O **3 + 1/3;**

 $\geq$ 

$$
\frac{10}{3} \tag{2.1}
$$

 $>$  sin(Pi\*x);

$$
\sin(\pi x) \tag{2.2}
$$

Note that 1D input prefers a terminating symbol, either a semicolon, or a colon (to suppress output).

```
O
1234567/89101112
                                                                      (2.3)
Warning, inserted missing semicolon at end of statement
                               1234567
                              89101112
```
The same three commands have the following appearance when 2D input is the chosen style for math entries. Note that no terminating punctuation is required. It is assumed that a semicolon is wanted, a colon can be used to suppress output.

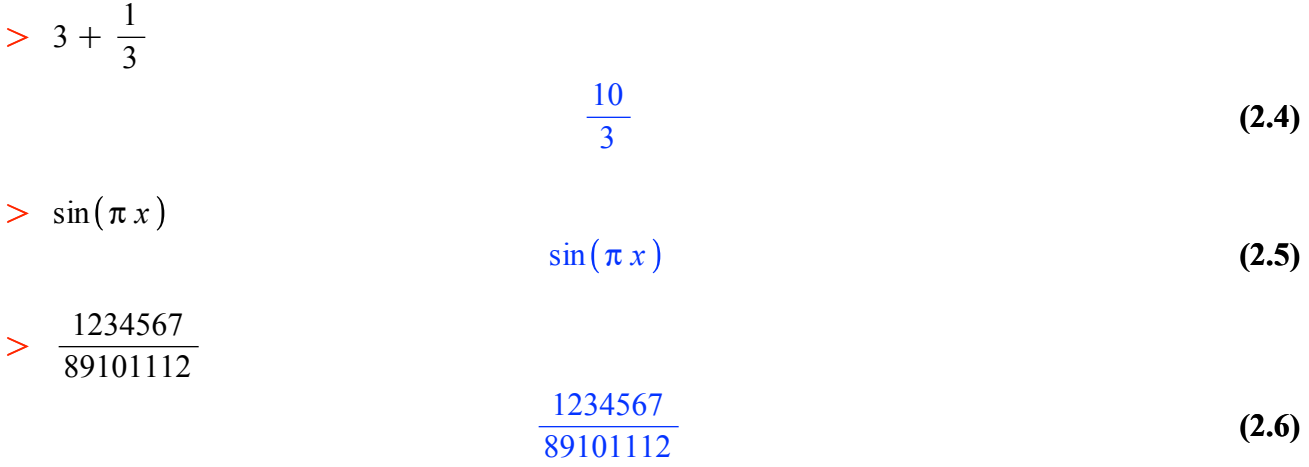

The keyboard strokes for the first and third 2D inputs are the same as the the ones that were used for the 1D inputs. In the second input,  $sin(\pi x)$ , the  $\pi$  symbol was entered by typing Pi, pressing the escape key, **[esc]**, to bring up a contextual menu, and then pressing **[enter]** to enter the first item on the menu. Henceforth we refer shall refer to this sequence of steps as "press **[esc]/[enter]**".

Note also that a space was added between the  $\pi$  and the *x* in the sin entry. This is to ensure that they are multiplied.

#### *2D input style is the default for a math entry in a Maple 11 Worksheet.*

Consequently, this is the style that is used in this introduction. Occasional examples are given to illustrate the traditional 1D style. Additional information about 2D input will be given when a math entry contains more complicated mathematical expressions.

#### $\geq$

#### **2.3** *Maple* **Arithmetic**

At the simplest level, you can think of *Maple* as a powerful calculator that can do symbolic (exact) manipulations as well as floating point (approximate) arithmetic.

#### **Addition, Subtraction, Multiplication, and Division**

The symbols  $+$  ,  $-$  ,  $*$  , and / are used for addition, subtraction, multiplication, and division respectively. A space between two expressions is also used for multiplication in 2D input.

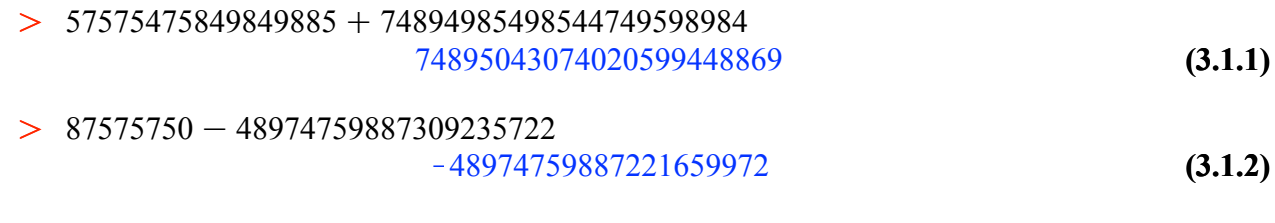

 $\geq$ 99686861273254872299450000000000000

Copyright © 2012 Pearson Education, Inc. **(3.1.3)** 50000 1993737225465097445989000000000

Note that pressing the division symbol, / , automatically puts in a fraction. Use the arrow keys to move about and edit the terms in the fraction.

#### **Powers**

Use the caret symbol,  $\wedge$ , to raise a number to a power. Two multiplication symbols can also be used, \*\*. In 2D math entry, an asterisk, \* , prints as a centered dot.

 $> 444^4$ 

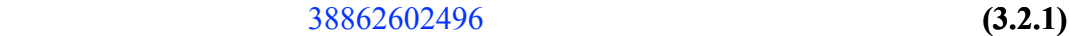

 $> 444 \cdot 4$ 

$$
38862602496 \t\t (3.2.2)
$$

Exponentials, base e, can be handled with the exp function.

 $> \exp(2)$ 

$$
(3.2.3)
$$

As an alternative type e and press **[esc]/[enter]**. This enters the mathematical constant e. Then exponentiate using  $\wedge$ .

 $e^2$ 

 $> e^2$ 

**(3.2.4)**  $e^2$ 

By typing  $\exp$  then  $\text{[esc]/\text{[enter]}}$  there is no need to use the caret  $\wedge$  to exponentiate.

 $>$  e **(3.2.5)**  $3 + \frac{2}{3}$ 3 e 11 3

Care must be taken in this regard. The math entries  $e^2$  and  $e^2$  evaluate entirely differently in Maple. The former is simply the symbol  $e$  (the letter is in italics) raised to the power 2 while  $e^2$  evaluates to the square of the number  $e = 2.78182...$ .

#### $\geq$

### **Palettes**

*Maple* has several palettes that contain shortcuts to entering symbols and commands via the keyboard. The palettes are docked in panels on the left and right sides of the worksheet window. If the docks are not visible in your worksheet window click on the right-pointing triangle in the bottom left corner of the window and/or on the left-pointing triangle in the bottom right corner. Click on the other triangles to hide them from view.

The Expression palette can be used to enter powers, roots, elementary transcendental functions, limits, derivatives, and other basic calculus-based expressions. For example, to enter the square root

 $\sqrt{390625}$  position the cursor at an input prompt and click on the symbol  $\sqrt{a}$  in the palette. Type 390625 and then press the **[enter]** key to execute the entry. Your input and output should appear as  $>$   $\sqrt{390625}$ 

625

**(3.3.2)**

The square root template can also be entered directly from the keyboard by typing sqrt then pressing **[esc]-[enter]**.

When a palette generates a template that involves more than one argument, the **[tab]** key can be used to move from one argument to the next. For example, to enter  $\log_3 81$  click on the  $\log_b(a)$  icon,

enter 3, press **[tab]**, enter 81, then press **[enter]** to obtain

 $> \log_3(81)$ 

This can also be done directly from the keyboard by typing log\_3, pressing the right arrow key, then typing (81). Pressing the underscore key: \_ , will move the input cursor to the subscript position. Press the right arrow key to move it back to the baseline. Give it a try.

4

*Maple* palettes can be managed by choosing **Palettes** on the **View** menu.

### $\geq$

### **Exact vs. Approximate Calculations**

*Maple* is designed to provide exact answers to mathematical computations.

$$
> \sqrt{27}
$$

$$
3\sqrt{3} \tag{3.4.1}
$$

While the exact simplification in the previous example is useful, there are times when an exact answer is not helpful. For example, the following rational number is returned unchanged because it is already in reduced form.

$$
> \frac{5899}{7} \tag{3.4.2}
$$

There are several ways to instruct *Maple* to produce an approximate value for this number. *Maple* will display a simplification as a floating point number if at least one number in the calculation is a floating point number (i.e., contains a decimal point).

$$
> \frac{5899}{7} \tag{3.4.3}
$$

This does not always work as desired.

$$
> \frac{\pi + 3.}{3}
$$
\n
$$
\frac{1}{3} \pi + 1.000000000
$$
\n(3.4.4)

Copyright © 2012 Pearson Education, Inc.

#### **8 Maple Manual for Fundamentals of Differential Equations, 8e, and Fundamentals of Differential Equations and Boundary Value Problems, 6e.**

In a case like this the *evalf* command can be used to force *Maple* to evaluate using floating point arithmetic.

> 
$$
\text{evalf}\left(\frac{\pi+3}{3}\right)
$$
   
2.047197551 (3.4.5)

By default, *Maple* performs all floating point computations using 10 significant digits. Including a second argument to the *evalf* command instructs *Maple* to use floating point numbers with the specified number of significant digits.

**(3.4.6)** O *evalf* <sup>p</sup> <sup>C</sup> <sup>3</sup> <sup>3</sup> , 20 2.0471975511965977462

The entry *evalf*  $\lceil 20 \rceil (\cdots)$  has the same effect. (See also the online help for <u>Digits</u>.)

**(3.4.7)**  $> \text{evalf}[20] \left( \frac{\pi + 3}{3} \right)$ 2.0471975511965977462

### **Using Previous Results, Labels**

 $\geq$ 

The percent symbol *%* represents the output of the last command executed by Maple.

$$
> \frac{625}{125}
$$
 (3.5.1)

At this point, the most recent result computed is 5. This can be squared with the entry

 $>$  %<sup>2</sup> **(3.5.2)** 25

It is permissible to include more than one command in a single input region. Press **[shift]-[enter]** to move the input cursor to the second line.

$$
> \sqrt{23.1} ;
$$
\n
$$
2 - 9
$$
\n
$$
4.806245936
$$
\n
$$
-7
$$
\n(3.5.3)

Note that a semi-colon is used to separate the two commands. If a colon is used then the output to the first command will be suppressed.

> 
$$
12^2 + 5^2
$$
:  
 $\sqrt{\frac{9}{6}}$ 

$$
(3.5.4)
$$

13

In this case the most recent result is 13. The next most recent result, which is the simplification of  $12^2 + 5^2$ , can be recalled with *%%*.

$$
> \frac{\frac{90}{6} + 1}{170}
$$
 (3.5.5)

Every math output receives a label which can be entered in a subsequent input to refer to that output. Labels are entered by choosing **Label** on the **Insert** menu or by pressing the keyboard equivalent, Control-L (Command-L on a Macintosh).

$$
> \sqrt{(3.5.2)} \tag{3.5.6}
$$

It is not necessary to put multiple inputs on separate lines. They must, however, be separated by either a semi-colon or a colon.

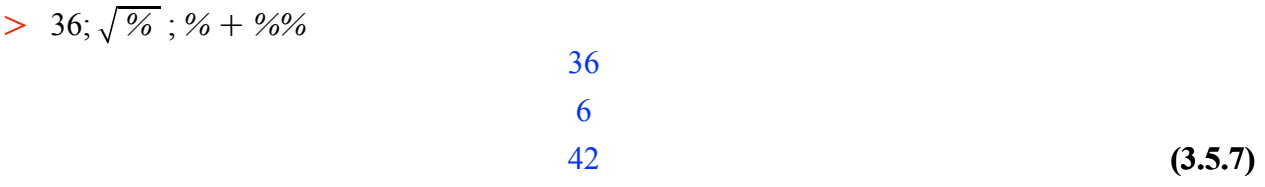

Note that when there are multiple outputs in an Execution Group, only the last output gets assigned a label.

 $\geq$ 

#### **2.4 Assigning Names**

The *Maple* command for assigning a value to a name is the two-character sequence " := ". The single character  $" = "$  is used to form equations or to test for equality of two objects. Names generally consist of a letter followed by one or more letters and numbers. *Maple* is **case-sensitive** -- the names *x* and *X* are different, pi and Pi are not the same.

The commands to assign *x* the value 2 and *y* the value 3 are

 $> x := 2; y := 3$ 

$$
x := 2
$$
  
y := 3 (4.1)

The name *prod* will be assigned to the product of *x* and *y*

 $>$  *prod*  $:= x \cdot y$ 

$$
prod := 6 \tag{4.2}
$$

From now on, the name *prod* will be replaced with this value. Thus,

> prod

**(4.3)**

and, if the value of *x* is changed, the value of *prod* is not affected.

 $> x := 9;$ 

Copyright © 2012 Pearson Education, Inc.

6

*prod*

$$
x := 9
$$
  
6 (4.4)

The **unassign** command removes assignments that have been made. (To erase all assignments, it is easier to use the **restart** command.)

- O *unassign* '*x*', '*y*', '*prod*'
- $> x, y, prod$

$$
x, y, prod \tag{4.5}
$$

If *prod* is defined before assigning values to *x* and *y*,

 $>$  *prod*  $:= x \cdot y$ 

$$
prod := xy
$$
 (4.6)

then when values are assigned to *x* and *y*, these values are used to compute the current value of *prod*.

 $> x := 10;$  $y := 9;$ *prod*

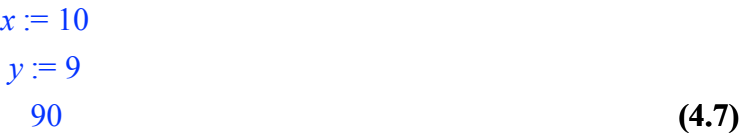

And, if one or both of *x* and *y* are changed, the value of *prod* changes as well.

 $> x := 3;$ *prod*

$$
x := 3
$$
  
27 (4.8)

The difference in these two examples is whether the names used in the definition of *prod* have values at the time of definition.

# **A Reminder: Suppressing Output**

If you wish to suppress the display of results of a command, use a colon to terminate the command.

 $> x := 90 : y := 30$  : *prod*

2700

**(4.1.1)**

### **2.5** *Maple* **Commands**

> restart

 $\geq$ 

 $\geq$ 

The above command clears *Maple* current memory.

#### **Built-In Commands and Constants**

*Maple* commands consist of a string of letters (and numbers) followed by one or more arguments enclosed in round brackets (parentheses). The *evalf* and *unassign* commands have already been encountered in this worksheet. Here are a few more examples.

If *m* and *n* are integers,  $m \le n$ , the math entry  $\sin n$  *n* returns the sequence of all integers from *m* to *n* inclusive.

 $>$  nums  $:= $ 1..10$ 

$$
nums := 1, 2, 3, 4, 5, 6, 7, 8, 9, 10 \tag{5.1.1}
$$

The dollar sign is called the *repetition operator*. Here are two more examples.

 $>$  *morenums*  $k = k^2 - 8k + 1$  \$  $k = -6.6$ . **(5.1.2)** *morenums* := 85, 66, 49, 34, 21, 10, 1, -6, -11, -14, -15, -14, -11

O *blue*\$6

**(5.1.3)** *blue*, *blue*, *blue*, *blue*, *blue*, *blue*

If *numseq* represents a sequence of numbers, then min *(numseq)* will return the smallest number in *numseq*.

 $> \min(nums);$ min *(morenums*)

# $-15$

1

#### *Warning: Errant Spaces in 2D Input*

When entering a *Maple* command or function using 2D input be careful to ensure that there are no spaces between the name of the command/function and the left parenthesis that encloses its argument or arguments. A space in 2D math entry is interpreted as implied multiplication and an error will result. See the next entry.

 $m \times 1$ ,  $2 \times 3$ 

1

> min (nums

$$
\min (1, 2, 3, 4, 5, 6, 7, 8, 9, 10) \tag{5.1.5}
$$

**(5.1.6)**

**(5.1.4)**

Extra spaces in 1D input are generally ignored by the parser.

 $> min (nums);$ 

To find the smallest number in a set or a list, the surrounding brackets must be eliminated to obtain a sequence of numbers.

 $>L := [3, 5, 3, 7]$ **(5.1.7)**  $L := [3, 5, 3, 7]$ 

 $> min(L$ 

**(5.1.8)** 3

The *op* procedure can be applied to *L* to access its "operands". Then *min* will do its job.

> 
$$
op(L)
$$
;  
\n $min(op(L))$   
\n3, 5, 3, 7  
\n3  
\n(5.1.9)

The next entry shows how to use the *plot* command to plot the expression  $cos(x) - x$  for values of *x* from  $-\pi$  to 2  $\pi$ .

O *plot* cos *x* K *x*, *x* =Kp ..2 p *x* K3 K2 1 2 3 4 5 6 K5 K4 K3 K2 K1 1 2

We want to find the *x* value where the graph crosses the horizontal axis. In *Maple* the equation  $cos(x) - x = 0$  is represented exactly as it would be written by hand. The following *fsolve* command locates the solution to  $cos(x) = x = 0$  between  $x = 0$  and  $x = 2$ .

> 
$$
fsolve(cos(x) - x = 0, x = 0..2)
$$
  
0.7390851332 (5.1.10)

As mentioned previously, some *Maple* names are predefined to standard constants. For example, *Pi* is  $\pi$  and the natural base e can be obtained with  $\exp(1)$ . These can also be entered in 2D input using the expression palette or from the keyboard using *Pi* **[esc]/[enter]** and *e* **[esc]/[enter]** respectively. This is what we did below.

> 
$$
\text{evalf}(\pi)
$$
;  
\n $\text{evalf}(e)$   
\n $\text{3.141592654}$   
\n $\text{2.718281828}$   
\n(5.1.11)

The square foot function is entered as sqrt, so the square root of a number can be obtained by typing sqrt  $(x)$ . In 2D entry type *sqrt* **[esc]/[enter]** to obtain the square root template.

> sqrt(4);  
\n
$$
\sqrt{4}
$$

**(5.1.16)(5.1.16)**

*Maple* has no trouble handling the square root of a negative number. In output the imaginary unit is denoted *I*.

$$
> \sqrt{-1} \tag{5.1.13}
$$

This can also be used in an input.

$$
> \frac{1-I}{1+I}
$$
 (5.1.14)

Alternatively, one can enter the imaginary unit by typing *i* **[esc]/[enter]** to obtain the symbol i. (*2D input only*.)

$$
> \frac{1-i}{1+i} \tag{5.1.15}
$$

One more example.

 $>$   $\sqrt{-4}$ 

 $\geq$ 

### **Command Options**

Many *Maple* commands, particularly the plotting commands, accept optional arguments for customizing the output. For example, the option *linestyle* = 3 plots the expression using a dashed line. The equation *linestyle* = *dash* can also be used.

2 I

> 
$$
plot(sin(x) + cos(2x), x = 0..2 \pi, lines|y|e = 3)
$$

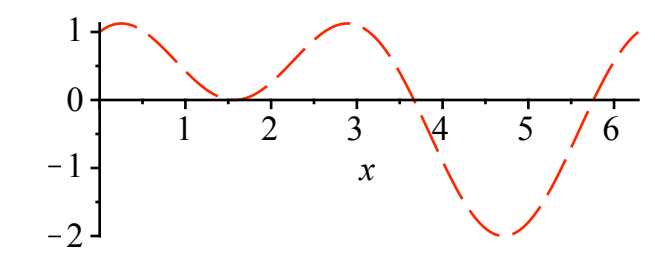

In the next plot command, the two expressions  $x^2$  and  $x^2 \sin(x)^2$  are plotted simultaneously with the first curve appearing as a dashed line and the second as a solid line. (Although it is not apparent in the printout of this worksheet, Maple displays the first plot in red and the second in green. An optional equation of the form, say, *color* = *black*, *blue* , could be used to control the colors used in the plot.

Note that the sequence of expressions to be plotted are placed inside of square brackets to form what is referred to as a *list*.

> plot 
$$
(x^2, x^2 \sin(x)^2)
$$
,  $x = -5 \pi$ ..5  $\pi$ , *linestyle* = [1, 3]

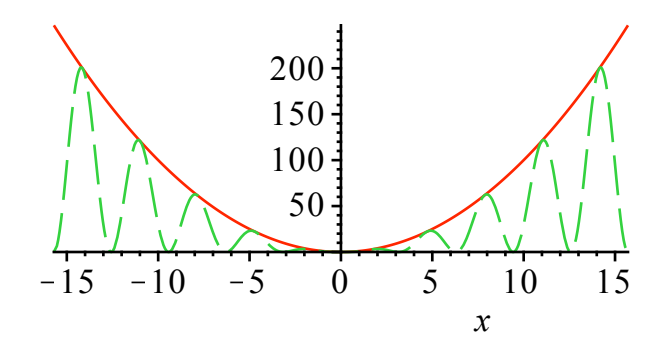

### $\geq$

### **Online Help**

The *Maple* command for accessing information in the online help database is *help keyword* , or the abbreviated form ?*keyword*. The help information appears in a separate browser window within *Maple*. To return to an active worksheet, either close the help window or click on the worksheet.

#### $\geq$ *help* (*fsolve*)

#### $\geq$ ?*plot, color*

The **Help** menu can also be used to access the online resources available to help a new, or veteran, *Maple* user. This is particularly useful when a particular command name is not known.

#### $\geq$

#### V **Packages**

In addition to the standard *Maple* functions available at the beginning of every *Maple* session, there are an ever-growing number of additional functions and commands contained in packages that must be loaded into the *Maple* session prior to their use. The *with (package\_name*) command is used to load a package. Libraries include the plots library, the DEtools library, the LinearAlgebra library, to name a few. Here is the plots package.

#### > with (plots

**(5.4.1)** *animate*, *animate3d*, *animatecurve*, *arrow*, *changecoords*, *complexplot*, *complexplot3d*, *conformal*, *conformal3d*, *contourplot*, *contourplot3d*, *coordplot*, *coordplot3d*, *densityplot*, *display*, *dualaxisplot*, *fieldplot*, *fieldplot3d*, *gradplot*, *gradplot3d*, *implicitplot*, *implicitplot3d*, *inequal*, *interactive*, *interactiveparams*, *intersectplot*, *listcontplot*, *listcontplot3d*, *listdensityplot*, *listplot*, *listplot3d*, *loglogplot*, *logplot*, *matrixplot*, *multiple*, *odeplot*, *pareto*, *plotcompare*, *pointplot*, *pointplot3d*, *polarplot*, *polygonplot*, *polygonplot3d*, *polyhedra\_supported*, *polyhedraplot*, *rootlocus*, *semilogplot*, *setcolors*, *setoptions*, *setoptions3d*, *spacecurve*, *sparsematrixplot*, *surfdata*, *textplot*, *textplot3d*, *tubeplot*

The output of a successful *with* command is the list of commands that have been added to *Maple*'s memory. If this list is unwanted, use a colon to terminate the command.

One of the commands that is now defined is named *implicitplot*.

<sup>2</sup> C *y* <sup>4</sup> = *y* <sup>2</sup> K*x*, *x* =K1.3 ..0.3, *y* =K1.2 ..1.2, *scaling* = *constrained* O *implicitplot x* 1 *y* 0.5 K1.0 K0.4 0 0.2 *x* K0.5 K1 

 $\geq$ The *scaling* = *constrained* option instructs *Maple* to use the same scaling for each axis in the plot.

### **Creating Functions**

Built into *Maple* are the basic functions, relational operators, and logical operators. They are denoted as follows.

- trigonometric: sin, arcsin, cos, arccos, tan, arctan, csc, arccsc, sec, arcsec, cot, arccot
- relational:  $\leq, \leq, \geq, \geq, =, \leq$  (not equal)
- logical: and, or, not
- transcendental: ln, log[b], exp
- hyperbolic: sinh, cosh, tanh, sech, coth, csch

There are many other functions as well.

Functions can be composed using the composition operator  $(a)$ . For examples

$$
> (\cos(\theta)\sin(x));
$$
\n
$$
\cos(\sin(x))
$$
\n
$$
\cos(\sin(x))
$$
\n(5.5.1)\n
$$
\cos(\sin(x))
$$
\n(5.5.2)

Repeated compositions can be performed by  $\omega(\omega)$ ,  $\omega(\omega)$ ,  $\omega(\omega)$ , ... or multiple use of the  $\omega$  operator as shown,

 $\geq$   $(\cos(\theta)\sin(\theta)\cos(x));$ 

$$
\cos\left(\sin\left(\cos\left(x\right)\right)\right) \tag{5.5.3}
$$

> 
$$
(\exp((\tan \omega \sin)(x)));
$$
  
\n>  $e^{\tan(\sin(x))}$  (5.5.4)  
\n>  $(\cos(\omega \omega)(x));$  (5.5.5)

$$
\geq \left(\cos(\omega)\cos(x)\right); \quad \cos^{(2)}(x) \tag{5.5.6}
$$

You can create your own *Maple* commands, including implementations of mathematical functions. For example, the function  $f(x) = x^2 \sin(x)^2$  can be defined using the assignment operator,  $x = 0$ , as shown in the next math entry.

> 
$$
f(x) := x^2 \sin(x)^2
$$
  

$$
f := x \to x^2 \sin(x)^2
$$
 (5.5.7)

A dialogue will appear asking for confirmation that a function definition is the desired action as opposed to simply assigning the name  $f(x)$  to the expression  $x^2 \sin(x)^2$ . The output confirms that *f* is the name of a transformation that takes an input *x* and returns  $x^2 \sin(x)^2$ .

It is also possible to define the same function *f* using the arrow notation in the input. Press the minus sign and the right arrow bracket:  $\rightarrow$ , to make the right arrow in the input.

> 
$$
f := x \to x^2 \sin(x)^2
$$
  
 $f := x \to x^2 \sin(x)^2$  (5.5.8)

If 1D math entry is used, then the function *f* is defined like this.

 $\sum$  *f* (*fred* 

> f := x -> x^2 \* sin(x)^2;  

$$
f := x \to x^2 sin(x)^2
$$
 (5.5.9)

The variable  $x$  in the definition of  $f$  is a dummy variable; it is replaced by whatever object appears as the first argument in *f* .

> 
$$
f(y)
$$
  
\n $y^2 \sin(y)^2$  (5.5.10)

$$
(\mathcal{A},\mathcal{A})\in\mathcal{A}
$$

$$
fred^2 \sin(\text{fred})^2 \tag{5.5.11}
$$

 $> f\left(\frac{\pi}{2}\right)$ **(5.5.12)(5.5.12)** 1  $rac{1}{4} \pi^2$ 

Copyright © 2012 Pearson Education, Inc. Notice how *Maple* automatically simplifies the value of the function when possible. To plot the graph of the function you can use either of the following commands.

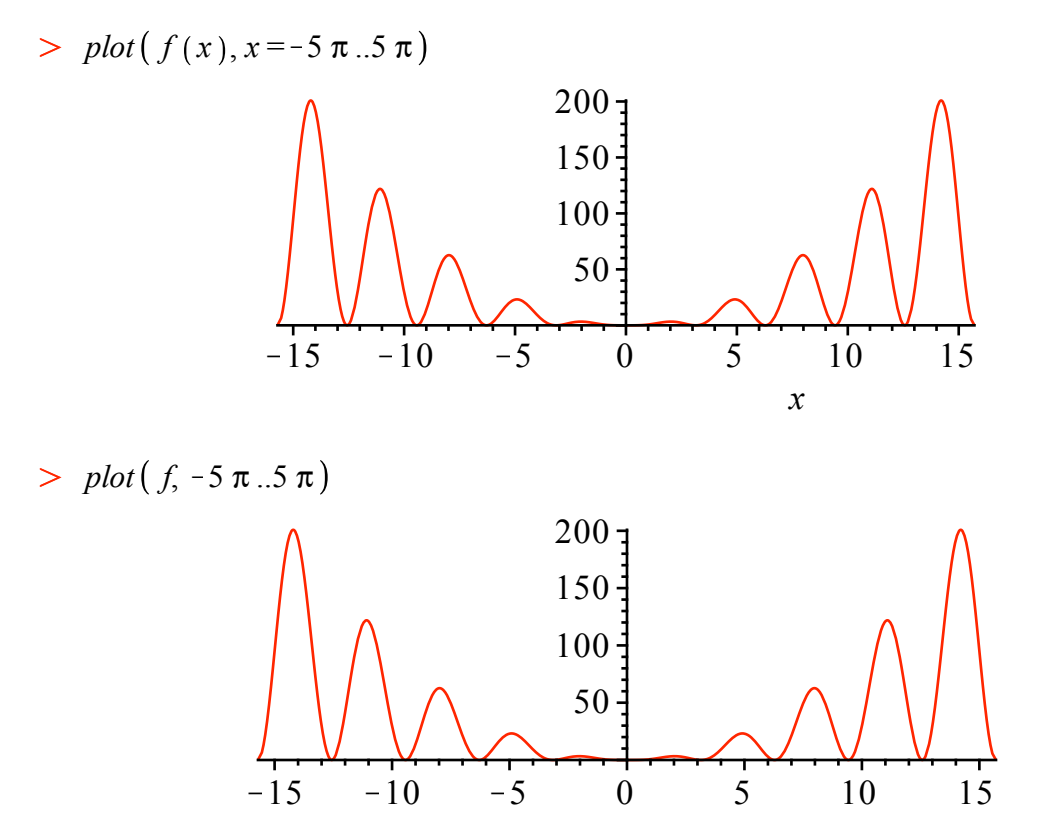

The plots are identical, except for the label on the horizontal axis.

Also, with functions, we can easily consider more variables as shown here,

$$
\begin{aligned}\n > g := (x, y) \rightarrow x \cdot sqrt(y); \\
 & g := (x, y) \rightarrow x \sqrt{y}\n \end{aligned}
$$
\n
$$
(5.5.13)
$$

$$
> h := (x, y, z) \rightarrow abs(\ln(x) \cdot cos(y) \cdot exp(z));
$$
  

$$
h := (x, y, z) \rightarrow |\ln(x) cos(y) e^{z}|
$$
(5.5.14)

We then invoke a function by name and respective input variables,

- $> g(5, 17);$ 
	- **(5.5.15)(5.5.15)**  $5\sqrt{17}$
- $> g(5.0, 17);$ 
	- **(5.5.16)(5.5.16)**  $5.0 \sqrt{17}$
- $> g(5, 17.0);$ **(5.5.17)(5.5.17)** 20.61552813
- **(5.5.18)(5.5.18)**  $> \text{evalf}(g(5, 17));$ 20.61552813

Copyright © 2012 Pearson Education, Inc.

where the data type of the input determines the form of the computed result. For example, the function  $g(5, 17)$  has two integer inputs, 5 and 17, and because of this, performed exact computations. Evaluation of  $g(5.0, 17)$  and  $g(5, 17.0)$  demonstrates that floating-point data types 5.0 and 17.0 sometimes activate *Maple* to perform exact computations and sometimes activate *Maple* to perform approximate calculations while evalf (evaluate as floating-point) always results in approximate calculations.

The *unapply* command provides a second way to define a function in *Maple*. It converts an assignment into a function. For example if *h* is assigned to the expression  $x^3 + 2$ , then we can convert it into a function of *x* as follows.

**(5.5.19)(5.5.19)**  $> h := x^3 + 2;$  $h := x^3 + 2$ 

$$
> h := unapply(h, x); #This makes h into a function of x.
$$
  

$$
h := x \rightarrow x^3 + 2
$$
 (5.5.20)

**(5.5.21)(5.5.21)**  $> h(4);$ 66

The absolute value symbol in the following definition is entered by typing the vertical line symbol: |

> 
$$
g := \text{unapply}(\ |x^2 - 4|, x)
$$
  

$$
g := x \rightarrow |x^2 - 4|
$$
 (5.5.22)

The absolute value function can also be entered in Maple as  $abs(x)$ .

$$
> h := \text{unapply}(x \text{ abs}(sin(x)), x)
$$
  

$$
h := x \rightarrow x \left| \sin(x) \right|
$$
 (5.5.23)

 $> plot(h, -3\pi..3\pi)$ 

.

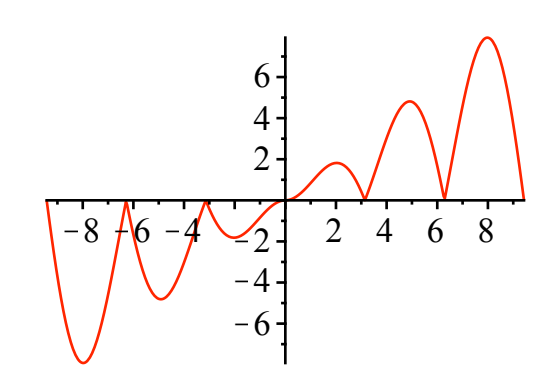

The *unapply* definition is often used when it is necessary make a function out of some expression that appears as part of a previous output, or requires some simplification. Here is an example. The *solve* command is used to solve an equation and one of the solution expressions is made into a function named *F* using *unapply*.

> 
$$
soln := solve\left(x^2 + x - 4y = 0, x\right)
$$
  
\n
$$
soln := -\frac{1}{2} + \frac{1}{2}\sqrt{1 + 16y}, -\frac{1}{2} - \frac{1}{2}\sqrt{1 + 16y}
$$
\n(5.5.24)

> 
$$
F := \text{unapply}(\text{soln}[1], y)
$$
  

$$
F := y \to -\frac{1}{2} + \frac{1}{2}\sqrt{1 + 16y}
$$
(5.5.25)

Important Observation. When a sequence has a name, like *soln* above, then the j<sup>th</sup> expression in the sequence can be accessed using the entry *soln* [ *j* ]. More about this below.

### **2.6 Lists and Sets**

 $\geq$ 

#### **Definitions**

In addition to expression sequences, two of the most important data structures in *Maple* are the *list* and the *set*. A list is an expression sequence contained in square brackets,  $\lceil$  *exprseq*  $\rceil$ , and a set is an unordered sequence contained in braces { *exprseq* }. (An expression sequence is a commaseparated collection of numbers, names, equations, or other *Maple* objects.)

The next math entry defines a set named *S* and a list named *L*.

> 
$$
S := \{1, 3, 111\};
$$
  
\n $L := [\$6..10\]$   
\n $S := \{1, 3, 111\}$   
\n $L = [6, 7, 8, 9, 10]$  (6.1.1)

Notice that the elements of a list or a set can be any valid *Maple* object, including another list or set.

> 
$$
SS := \{ S, L \}
$$
  
\n>  $SS := \{ [6, 7, 8, 9, 10], \{1, 3, 111\} \}$  (6.1.2)  
\n>  $LL := [ S, L ]$   
\n $LL := [ \{1, 3, 111\}, [6, 7, 8, 9, 10]]$  (6.1.3)

Look carefully at the previous results. Even though the only difference in the definition of *LL* and *SS* is the type of brackets, the order of the elements in *SS* might appear in the opposite of the order in which they appeared in the definition. Recalling that the elements of a set are not ordered, this is not surprising. (It should also not be surprising to know that the order in which *Maple* displays the elements of a set can change from one session to another.)

### **Creating Lists and Sets**

 $\geq$ 

Except for the surrounding brackets, lists and sets are created in exactly the same ways. We have already seen how to create lists and sets from explicit collections of numbers and with the repetition operator, \$ . The *seq* and *map* command provide two additional methods for creating lists and sets.

The *seq* command generates an expression sequence consisting of terms formed from the first

argument for each value of the second argument. For example, the squares of the first ten positive integers is

> 
$$
pts := [seq(i^2, i = 1..10)]
$$
  
\n $pts := [1, 4, 9, 16, 25, 36, 49, 64, 81, 100]$  (6.2.1)

This list could also be created using \$ as

> 
$$
[i^2 \$ i = 1..10]
$$
  
  $[1, 4, 9, 16, 25, 36, 49, 64, 81, 100]$  (6.2.2)

To plot a list of values against their index in the sequence, use the *listplot* command from the plots package. The optional equation *style* = *point* instructs *Maple* to display discrete points (not connected), the equation *symbol* = *cross* sets the plot symbol (the default is a diamond), and *symbolsize* = 20 sets the size of the symbols (in points, the default is 10).

O *listplot pts*, *style* = *point*, *symbol* = *cross*, *symbolsize* = 20

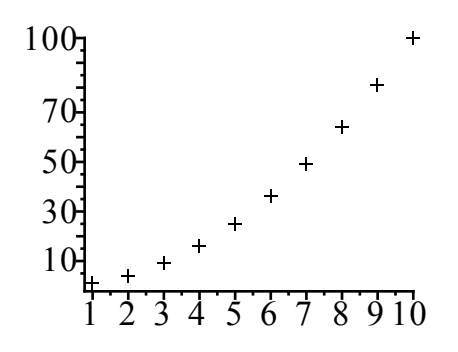

A list of 101 points on the polar curve  $r = \sin(2 t)$  can be constructed and displayed as follows. The list is not displayed as it is quite lengthy. Because the list elements include both the *x*- and *y*coordinates, the *plot* command can be used; *listplot* can also be used to generate essentially the same picture

$$
r(t) := \sin(2 t)
$$
\n
$$
r := t \rightarrow \sin(2 t)
$$
\n
$$
r = t \rightarrow \sin(2 t)
$$
\n(6.2.3)\n
$$
r = t \rightarrow \sin(2 t)
$$
\n(6.2.3)\n
$$
r = t \rightarrow \sin(2 t)
$$
\n(6.2.4)\n
$$
r = t \rightarrow \sin(2 t)
$$
\n(6.2.5)\n
$$
\cos\left(\frac{\pi t}{50}\right), r\left(\frac{\pi t}{50}\right) \cdot \sin\left(\frac{\pi t}{50}\right) \cdot \sin\left(\frac{\pi t}{50}\right) \cdot \sin\left(\frac{\pi t}{50}\right)
$$
\n(6.2.6)\n
$$
r = t \rightarrow \sin(2 t)
$$
\n(6.2.7)\n(6.2.8)\n(6.2.9)

Copyright © 2012 Pearson Education, Inc.

The same plot could also have been created directly with either of the following variations of the plot command. The output of these commands is suppressed by terminating the commands with a colon. The first shows how to plot a polar function by specifying only the radius function and the range for the polar angle.

> plot(
$$
r(t)
$$
,  $t = 0..2 \pi$ , *coordinates* = polar):

The second shows how the function can be displayed as a parametric curve.

> plot(
$$
[r(t) \cdot \cos(t), r(t) \cdot \sin(t), t = 0..2 \pi]
$$
) :

#### $\geq$

### **Extracting Elements of a List or Set**

Much more than plotting can be done with a list or set. For example, the third element of the list named *pts* can be accessed as

 $> pts$ [3

O *S*

$$
9 \tag{6.3.1}
$$

Notice that it does not make sense to talk about the third element of a set. While *Maple* will not object to this, you should not expect to receive the same result every time the command is executed. The *select* and *remove* commands are designed to extract elements of a set that meet certain criteria. For example, the subset of *S* (defined above) that contains all elements that are in the open interval  $(-10, 10)$  can be found as follows.

$$
\{1, 3, 111\} \tag{6.3.2}
$$

> select 
$$
(x \rightarrow |x| < 10, S)
$$
 (6.3.3)

The number of elements in a list or set can be determined with the *nops* command.

$$
> nops(\,rose4\,)
$$

$$
101 \tag{6.3.4}
$$

Recall that each element of *rose4* is an ordered pair—actually, a two-element list.

> 
$$
rose4[10]
$$
  

$$
\left[\sin\left(\frac{9}{25}\pi\right)\cos\left(\frac{9}{50}\pi\right),\sin\left(\frac{9}{25}\pi\right)\sin\left(\frac{9}{50}\pi\right)\right]
$$
(6.3.5)

A floating-point approximation to this point is

$$
> \text{evalf } (\%)
$$

$$
[0.7639707480, 0.4848305795]
$$
 (6.3.6)

The *y*-coordinate of the tenth element of the list is

 $>$   $rose4[10, 2]$ 

**(6.3.7)**

$$
\sin\left(\frac{9}{25}\pi\right)\sin\left(\frac{9}{50}\pi\right) \tag{6.3.7}
$$

Negative indices can be used to reference elements relative to the end of the list. For example, the last point in *rose4* is

 $>$   $rose4$ [-1

$$
[0,0] \tag{6.3.8}
$$

This can also be obtained using

>  $rose4$ [nops (rose4

$$
[0, 0] \tag{6.3.9}
$$

The first ten elements of *rose4* can be specified using *rose4* [1.10]. The floating point approximations to the *x*-coordinates of each of these points can be obtained with

```
> \text{evalf}(\text{seq}(\text{rose4}[i, 1], i = 1..10))(6.3.10)(6.3.10)
0., 0.1250859171, 0.2467288932, 0.3616040548, 0.4666184965, 0.5590169945,
    0.6364758026, 0.6971812263, 0.7398902011, 0.7639707480
```
The dollar sign operator fails here.

 $> \text{evalf}(\text{rose4}[i, 1] \$ \$ *i* = 1..10 Error, invalid subscript selector

This is because \$ attempts to evaluate  $\text{rose4}[i, 1]$  before  $i = 1$  has been substituted into the expression. This is referred to as "premature evaluation". Premature evaluation can be avoided by enclosing *rose4 i*, 1 in single quotes thereby delaying evaluation until the substitution has been made. See the next input.

 $> \text{evalf}('rose4[i, 1]' \$   $i = 1..10$ **(6.3.11)(6.3.11)** 0., 0.1250859171, 0.2467288932, 0.3616040548, 0.4666184965, 0.5590169945, 0.6364758026, 0.6971812263, 0.7398902011, 0.7639707480

Sets can also be manipulated using the standard set operators: **union**, **intersect**, and **minus**. Each of these commands can be used both as an infix operator, following standard mathematical notation, or as a prefix operator, which looks more program-like.

>> *S* union *SS*  
\n
$$
\{1, 3, 111, [6, 7, 8, 9, 10], \{1, 3, 111\}\}
$$
\n>union (*S*, *SS*)  
\n
$$
\{1, 3, 111, [6, 7, 8, 9, 10], \{1, 3, 111\}\}
$$
\n
$$
> S \text{ minus } \{1, 3\}
$$
\n
$$
\{111\}
$$
\n
$$
\{3\}
$$
\n(6.3.14)

With 1D input, the prefix use of an operator must be entered as follows, with backward quotes on

the command.

O **(6.3.16)(6.3.16) `union`(S,SS);** 1, 3, 111, 6, 7, 8, 9, 10 , 1, 3, 111

Observe that the prefix forms of **union** and **intersect** can accept any number of sets.

**(6.3.17)(6.3.17)** O *SetSequence* d *seq* \$0 ..*k* , *k* = 2 ..4 ; **union** *SetSequence* ; **intersect** *SetSequence SetSequence* := 0, 1, 2 , 0, 1, 2, 3 , 0, 1, 2, 3, 4 0, 1, 2, 3, 4 0, 1, 2

 $\geq$ 

The map operator can be used to apply a command to every element of a list. The following demonstrates this feature,

> map(sqrt, L);  
\n
$$
[\sqrt{6}, \sqrt{7}, 2\sqrt{2}, 3, \sqrt{10}]
$$
\n
$$
> evalf (%);
$$
\n[2.449489743, 2.645751311, 2.828427124, 3., 3.162277660] (6.3.19)  
\n> f := x \rightarrow x<sup>2</sup> :  
\n> map(f, (6.3.18));  
\n[6, 7, 8, 9, 10] (6.3.20)

### **Extracting Solutions to an Equation**

When *Maple* finds the solution to an equation or system of equations, the default output is to display the solutions as an expression sequence. This can be changed to a list or a set by inserting the appropriate brackets around the *solve* (or *fsolve*) command.

In any event, if the solutions are named *sol*, then the  $j<sup>th</sup>$  term in the output can be obtained using the entry  $\left[\frac{j}{j}\right]$ .

> 
$$
sol := \text{fsolve} \left( x^2 = 3, x \right)
$$
  
\n $\text{sol} := -1.732050808, 1.732050808$   
\n>  $\text{sol}[1]$  (6.4.1)

$$
-1.732050808 \t\t (6.4.2)
$$

If the unknown or unknowns in the input are enclosed in set brackets, then the solutions will be expressed in equation form, also enclosed in set brackets.

> 
$$
soln := fsolve\left(\left\{x^2 + y = 3, x - y = 2\right\}, \left\{x, y\right\}\right)
$$
  
\n $soln := \left\{x = 1.791287847, y = -0.2087121525\right\}$  (6.4.3)

The *fsolve* procedure usually returns just one approximate solution. The *solve* procedure always attempts to return all of the exact solution values. The next entry applies *solve* to a system of two equations in two unknowns. In this case the equations and the unknowns should be entered as sets.

> ExactSoln := solve 
$$
(\{x^2 + y = 3, x - y = 2\}, \{x, y\})
$$
  
ExactSoln :=  $\{x = RootOf(\_Z^2 + 5 \_Z + 1) + 2, y = RootOf(\_Z^2 + 5 \_Z + 1)\}$  (6.4.4)

For the sake of compactness, the exact solutions are presented in terms of the roots of the polynomial  $z^2 + 5z + 1$ . An application of the *allvalues* procedure asks Maple to display all of the solutions that can be generated from the roots.

> *allvalues* (ExactSoln)  

$$
\left\{x = -\frac{1}{2} + \frac{1}{2}\sqrt{21}, y = -\frac{5}{2} + \frac{1}{2}\sqrt{21}\right\}, \left\{x = -\frac{1}{2} - \frac{1}{2}\sqrt{21}, y = -\frac{5}{2} - \frac{1}{2}\sqrt{21}\right\}
$$
(6.4.5)

To extract the *x* value of the second solution one can use the substitute procedure, *subs*, as follows. Note that the label of the last output has been used in lieu of the percent sign *%*.

 $>subs($  (6.4.5)[2], *x* 

$$
-\frac{1}{2} - \frac{1}{2}\sqrt{21}
$$
 (6.4.6)

When *fsolve* is applied to a polynomial to find its roots, it will output approximations to all of the real roots.

 $>$  *fsolve*  $(x^3 - 2x + 2, x)$ **(6.4.7)**  $-1.769292354$ 

Add the keyword *complex* and approximations to all of the roots will be displayed. The next entry does this and, because the input is in set brackets, so is the output.

> 
$$
solns := \{fsolve(x^3 - 2x + 2, x, complex)\}
$$
  
\n $solns := \{-1.76929235423863, 0.884646177119316 - 0.589742805022205\}$ , (6.4.8)  
\n $0.884646177119316 + 0.589742805022205\}$ 

The solutions can be checked by using the *map* function to map the function  $x \rightarrow x^3 - 2x + 2$  into the set of solutions.

> 
$$
map(x \rightarrow x^3 - 2x + 2, solns)
$$
  
{0., 2.22044604925031 10<sup>-16</sup> + 0. I} (6.4.9)

We interpret both numbers in the last output set as 10 digit approximations to 0.

The next entry generates approximations to the four roots of the quartic polynomial  $x^4 - 3x^2 + x$ . The output is sequence named *polysol*.

> 
$$
polysol := \frac{fsolve(x^4 - 3x^2 + x, x)}{polysol} = -1.879385242, 0., 0.3472963553, 1.532088886
$$
 (6.4.10)

The largest element of this set can be found using

> max (*polysol* 

1.532088886

**(6.4.11)(6.4.11)**

The absolute value of each solution can be found by mapping the absolute value function into a set containing the solution values.

O **(6.4.12)(6.4.12)** *map* abs, *polysol* 0., 0.3472963553, 1.532088886, 1.879385242

The solutions can be sorted in increasing order by applying the *sort* procedure to a list containing the solution values.

> 
$$
sort([polysol])
$$
  
\n $[-1.879385242, 0., 0.3472963553, 1.532088886]$  (6.4.13)

To sort *polysol* by the magnitude of the solutions, use the following variation of *sort* in which a user-defined ordering is inserted as a second argument.

> sort([*polysol*], (*a*, *b*) 
$$
\rightarrow
$$
 |*a*|  $\le$  |*b*| )  
[0., 0.3472963553, 1.532088886, -1.879385242] (6.4.14)

To conclude this discussion, consider the system of equations that describes the set of all points on the unit circle and on the line  $x + 2 y = 1$ . Observe that both equations can be defined at once using what is referred to as a "multiple assignment".

> eq1, eq2 := 
$$
x^2 + y^2 = 1
$$
,  $x + 2y = 1$   
eq1, eq2 :=  $x^2 + y^2 = 1$ ,  $x + 2y = 1$  (6.4.15)

The system is solved to yield the set of solution equations.

> 
$$
syssol := solve(\{eq1, eq2\}, \{x, y\})
$$
  
\n $syssol := \{x = 1, y = 0\}, \{x = -\frac{3}{5}, y = \frac{4}{5}\}$  (6.4.16)

A sequence of points (lists) suitable for plotting can be obtained as follows. The single quotes in the input are to prevent premature evaluation.

> syspts := 'subs ( syssol [j], [x, y])' \$j = 1..2  
\nsyspts := [1, 0], 
$$
\left[-\frac{3}{5}, \frac{4}{5}\right]
$$
 (6.4.17)

Note. The following input can also be used to generate the two points.  $>$  *seq*(*subs*(*pt*,  $[x, y]$ *)*,  $pt = syssol$ 1, 0],  $\left[-\frac{3}{5}, \frac{4}{5}\right]$ <sup>5</sup> **(6.4.18)**

The two curves involved in this problem can be plotted with the *implicitplot* command from the *plots* package. The two solution points can be plotted using *plot* with *style* = *point*. The *display* command (also from the *plots* package) will display the information in both plots in a single plot. The output from the plot-creating commands in the definition of *p1* and *p2* is the corresponding "plot data structure'', not a graphical object. If you want to see the plot data structure, change the colons to semi-colons.

 $\Rightarrow$   $p1 :=$  *implicitplot*  $\{eq1, eq2\}, x = -2 \dots 2, y = -2 \dots 2, scaling =$  *constrained* :  $p2 := plot($  [*syspts* ], *style* = *point*, *color* = *black*, *symbol* = *circle*, *symbolsize* = 30 ) : *display* (*p1*, *p2*, *view* =  $[-2..2,-2..2]$ )

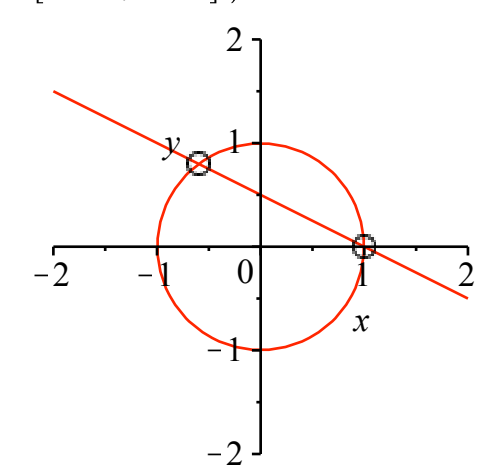

# **2.7 Plotting**

 $\geq$ 

Graphs of functions are produced by the plot command. In its simplest form, plot needs to know the function to be plotted and the range of values for the independent variable. Note that *a* ..*b* is Maple's way of describing the interval  $[a, b]$ . Observe that titles are placed on some of these graphs. Again, try to predict the output before tapping the return key!

#### > *restart*;

 $\Rightarrow$  plot  $(3 \cdot t - 2, t = -3, 10,$  *title* = *`My First Maple Plot`*);

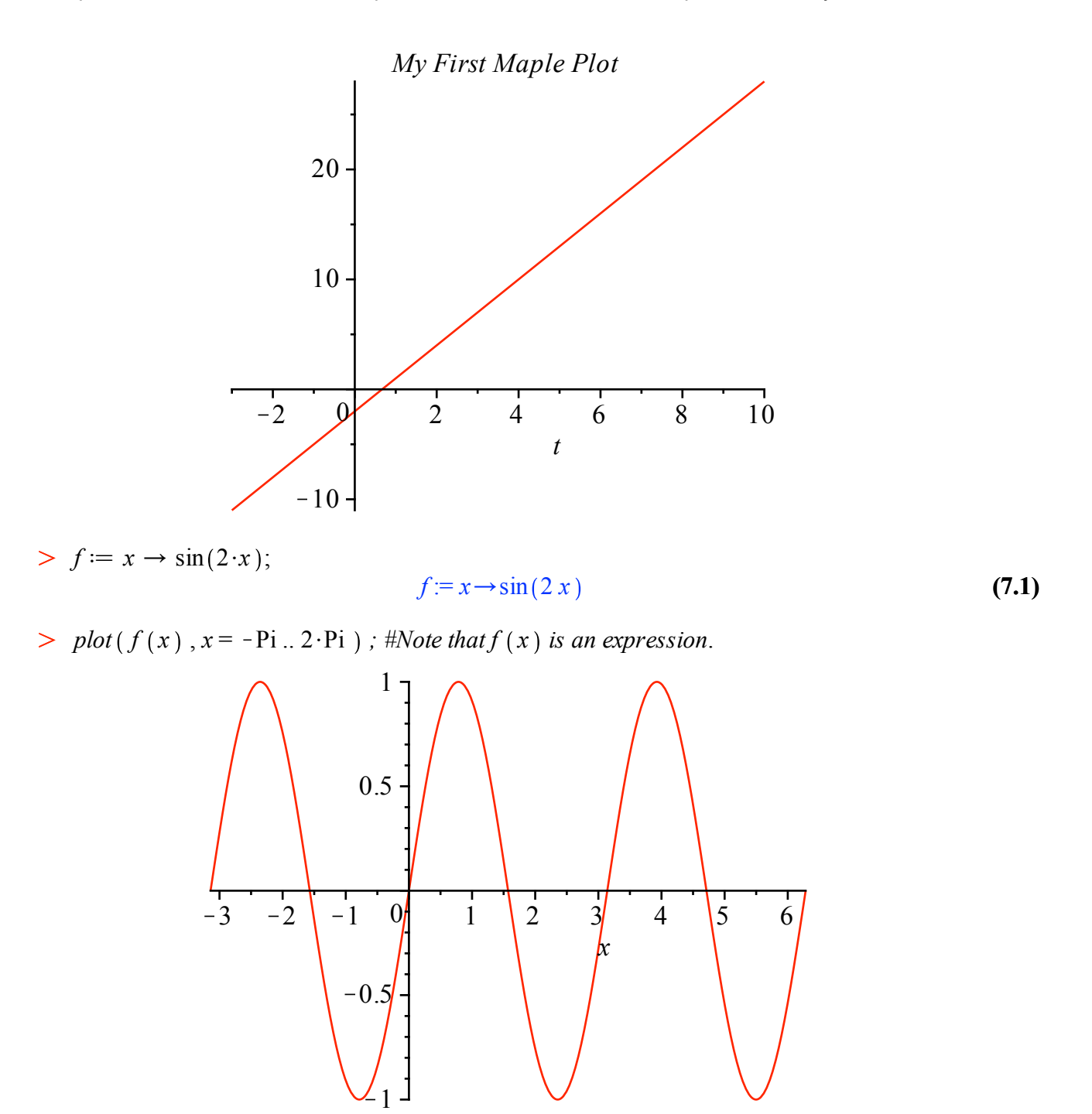

The preceding command has a remark attached. Everything after the # sign is non-execuable.

$$
g := x \rightarrow 4 \cdot x^{2}; p := x \rightarrow f(x) \cdot g(x);
$$
  

$$
g := x \rightarrow 4 x^{2}
$$
  

$$
p := x \rightarrow f(x) g(x)
$$
 (7.2)

 $\Rightarrow$  plot(p(x), x = -6.. 8, title = The product f · g );

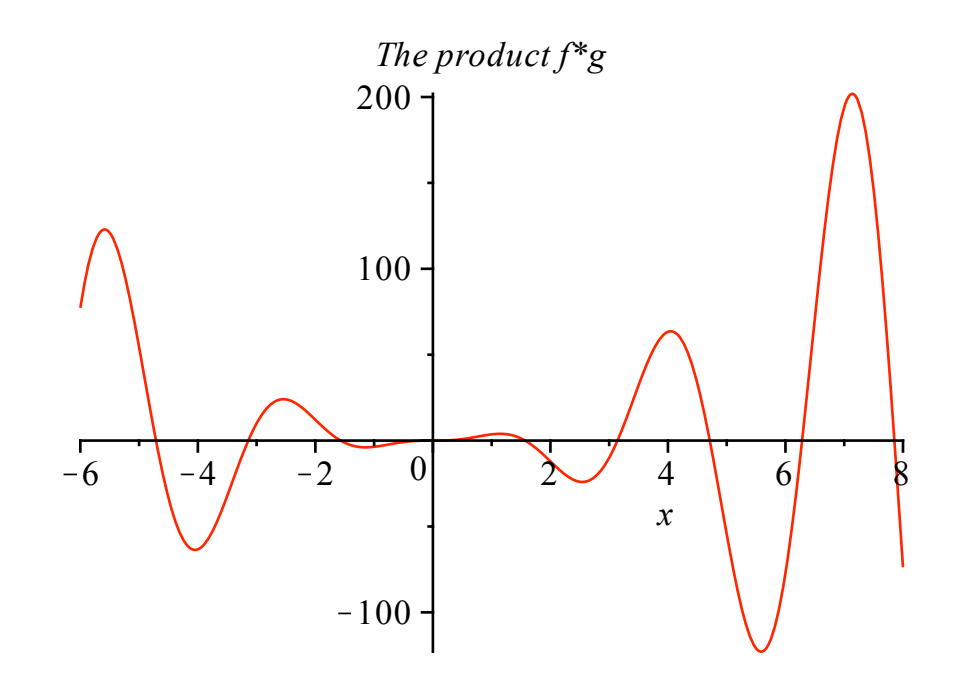

#### $\geq$

These plots are nice, but what information do they convey? Let's concentrate on the plot of  $f \cdot g$ , that is, of *p*. Position the cursor on a point on the graph and click the left button. The numbers that appear on the upper-left corner are the coordinates of the current location of the cursor. Use this technique to identify the global maximum and minimum values of  $f \cdot g$  on the interval  $[-6, 8]$ , and the *x*-values at which these are found. Where do other (local) minima and maxima occur? Can you guess the exact values?

> plot 
$$
(2 \cdot u^3 + 4 \cdot u - 5
$$
,  $u = -10$  .. 7, title = 'cubic function');  
\n
$$
cubic function
$$
\n
$$
500 - 10 - 8 - 6 - 4 - 2 = 0
$$
\n
$$
-500 - 1000
$$
\n
$$
-1500 - 1500
$$
\n
$$
-2000 - 1
$$

Where does the cubic function cross the *u*-axis? Maybe it would be helpful to cut down the plotting interval from  $[-10, 7]$  to  $[-1, 3]$ , or even narrower, say to  $[0, 1.5]$ . Try it. Can you find the *u*intercept to 2-decimal point accuracy by this process? It is a powerful method, which we call

#### ZOOMING IN.

> 
$$
h := x \rightarrow 0.25 \cdot \cos(8 \cdot x); u1 := x \rightarrow f(x) \cdot h(x); u2 := x \rightarrow f(x) + h(x);
$$
  
\n
$$
h := x \rightarrow 0.25 \cos(8 x)
$$
\n
$$
u1 := x \rightarrow f(x) h(x)
$$
\n
$$
u2 := x \rightarrow f(x) + h(x)
$$
\n(7.3)

 $> plot(u1(x), x = -1.2..1.2);$ 

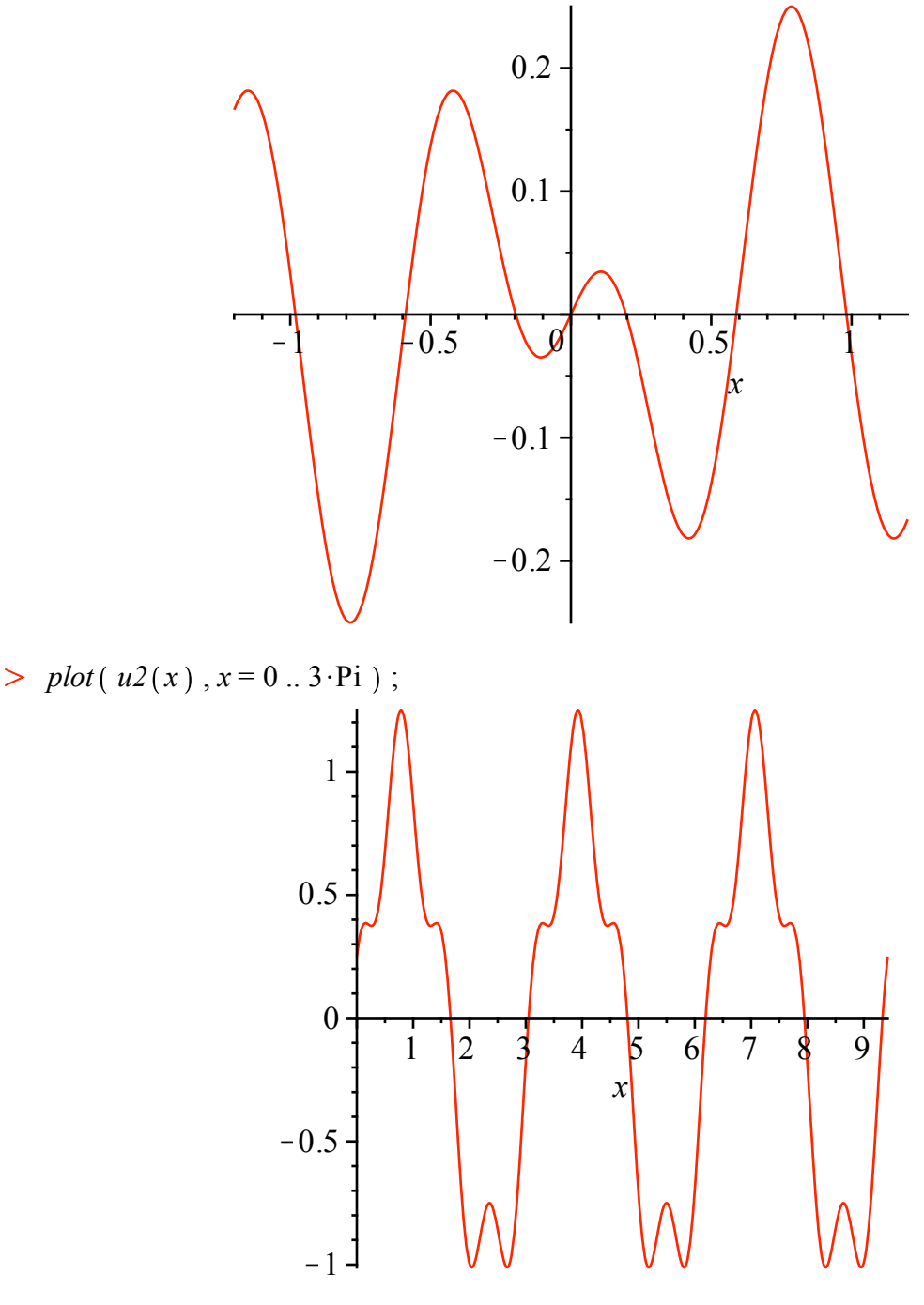

 $\geq$ 

Copyright © 2012 Pearson Education, Inc.

Can you explain why the graphs of *u1* and *u2* look the way they do?

You probably now have a big pile of plots cluttering up your screen. Plots can be reduced in size by putting the cursor on the plot, depressing the mouse key, putting the cursor on one of the dots on the edge around the graph, and dragging the cursor on the arrow that appears. To permanently get rid of plots that you no longer need, position the cursor inside the plot window, select with the cursor, and depress the delete button. Output can also be deleted by highlighting it and selecting the Remove Output under the Edit menu bar.

We can also plot many curves simultaneously.

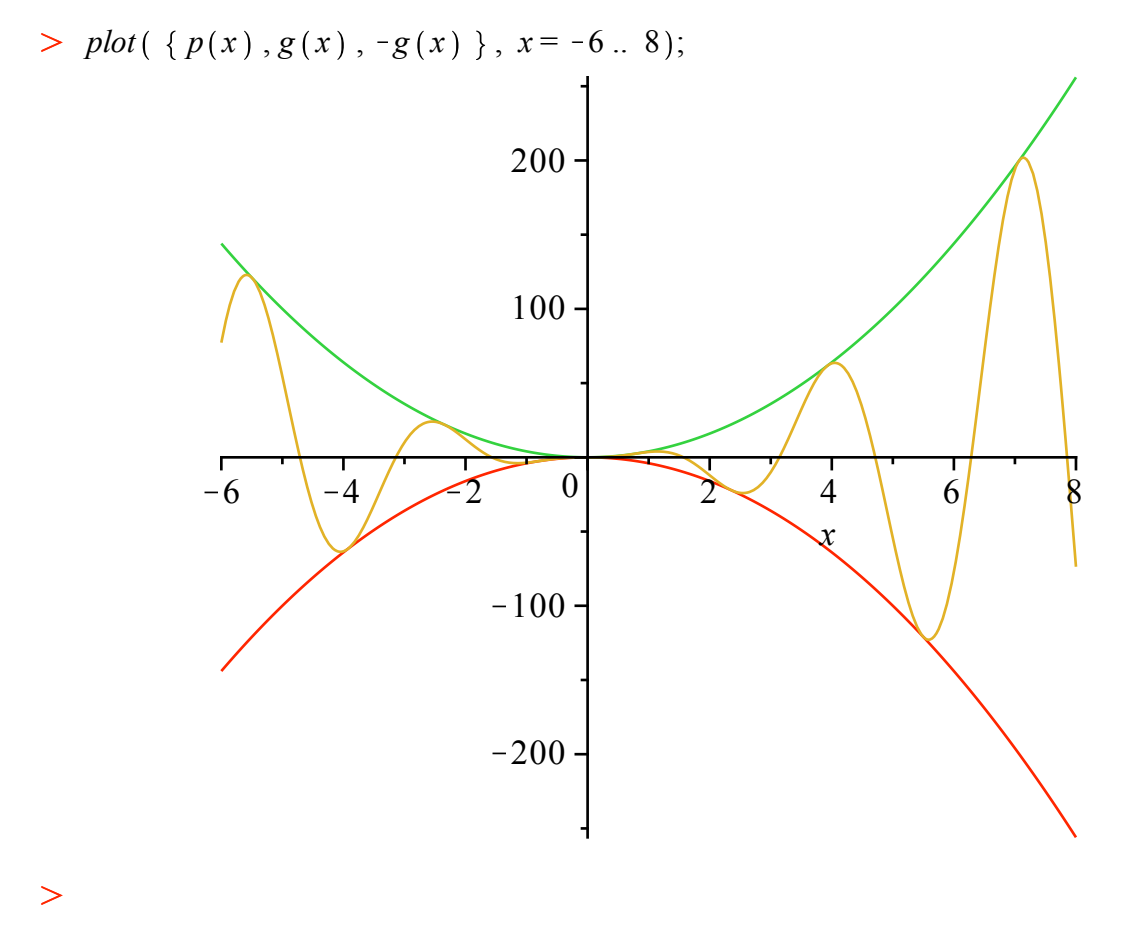

Can you identify the three different plots? What about the next one? Can you explain the little bumps that appear inside the large dips in the graph of s?

 $> plot({f(x), h(x), u2(x)}, x=0..3 \cdot Pi);$ 

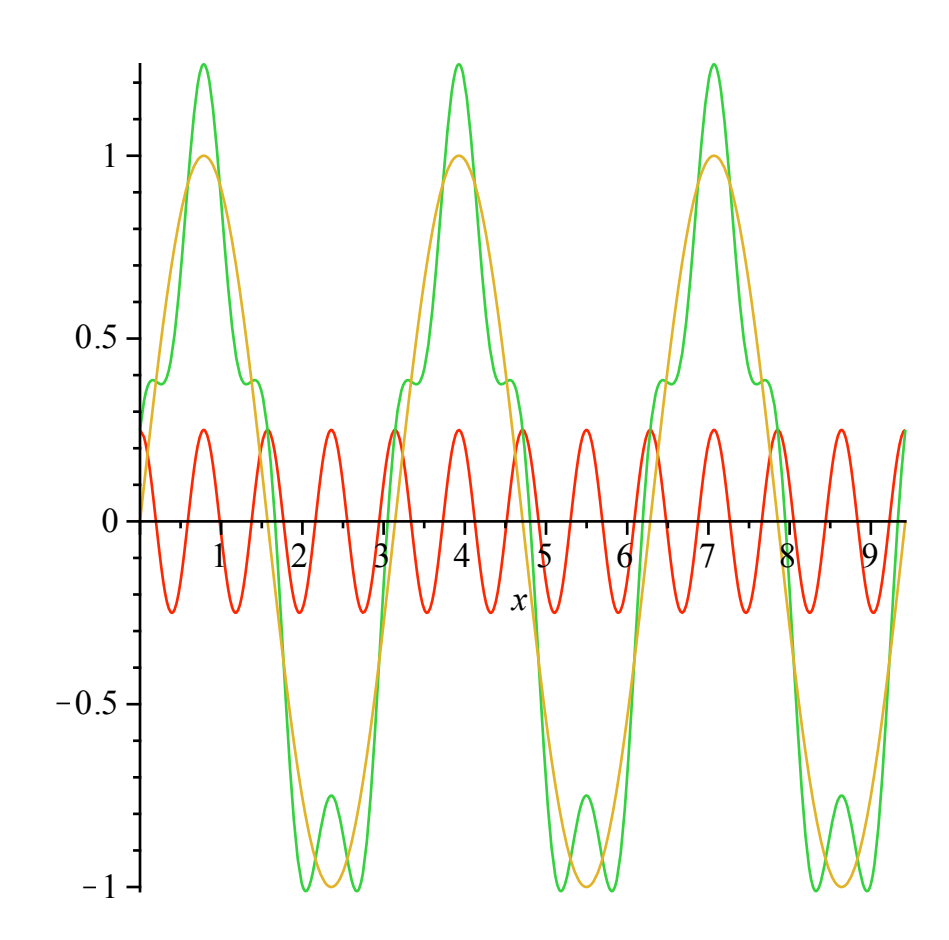

The tangent function is well-known to all of us.

Note: This definition completely replaces the previous definition of f .

$$
> f := x \rightarrow \tan(x);
$$
\n
$$
f := x \rightarrow \tan(x) \tag{7.4}
$$

Recall that the graph of  $y = \tan(x)$  has vertical asymptotes at all odd multiples of  $\pi/2$ . Let's see how *Maple* handles this.

 $\frac{\partial^2}{\partial \phi^2}$  *plot* (*f*, -Pi. Pi, *title* = *`First Attempt`* );

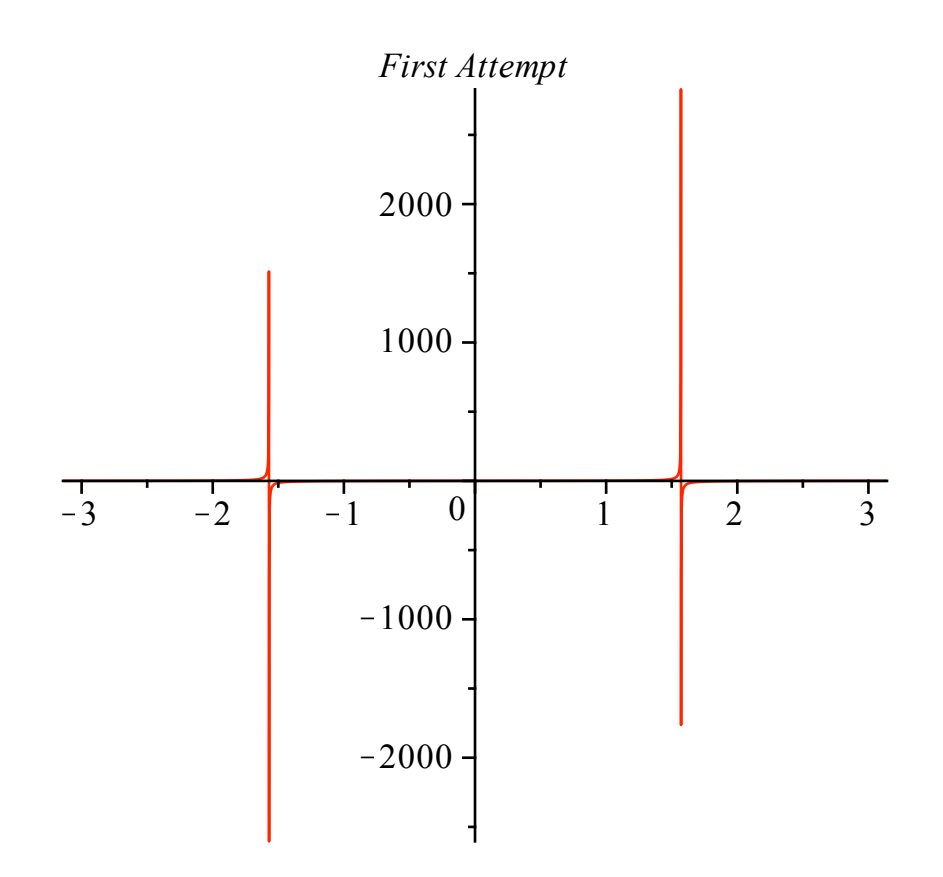

Is this what you expected to see? Why does the graph look like this? What can be done to improve the appearance of the plot?

There are two problems. First, we have to tell *Maple* that this function is discontinuous. But, there is more. Look at the labels on the vertical axis. The units are VERY LARGE on the *y-*axis; we want to see the details on a much finer scale. Let's limit the vertical scale in the range from -10 to 10. Each of these pieces of information is an optional argument to plot.

 $> plot(f, -Pi \dots Pi, -10 \dots 10, *discount = true*)$ ;

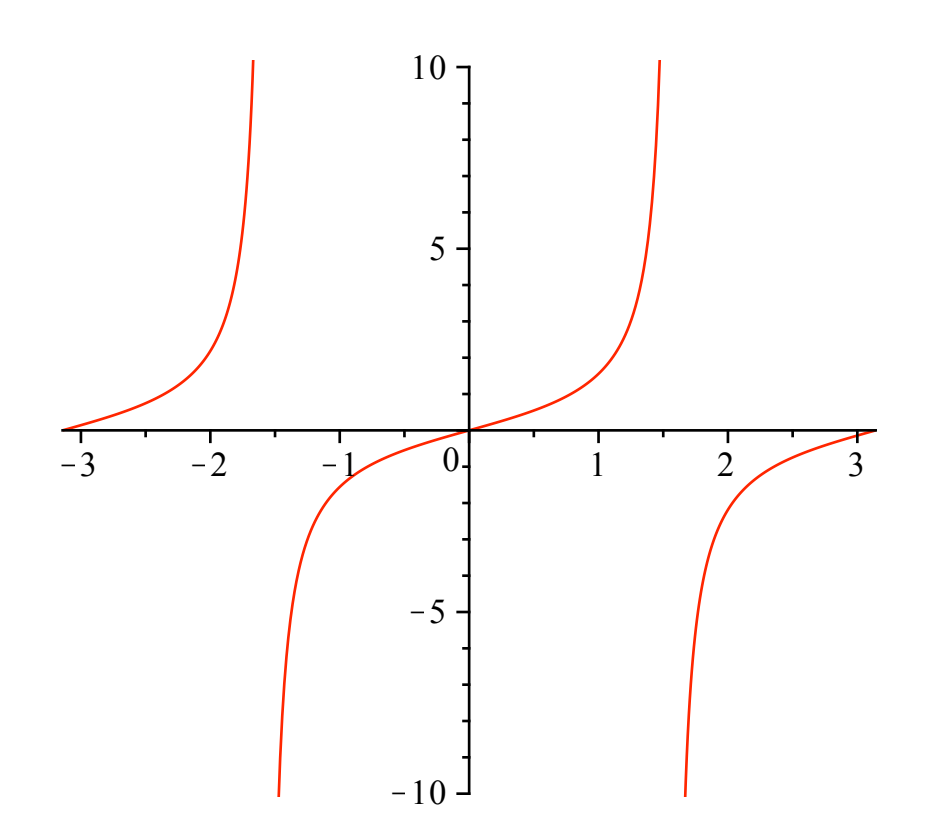

This technique is very useful for any function that has vertical asymptotes.

OK. Now it's your turn. Add appropriate optional arguments to the following command to produce a graph from which you can identify the local minimum and local maximum. (Don't forget the title.)

> plot 
$$
\left(\frac{10 - 4 \cdot t^3}{1 - t^2}, t = -3 \dots 5\right)
$$
;

Now, one last challenge. Use your graph to estimate the (oblique) asymptote for this function. Check your estimate by graphing the function and the asymptote in the same plot. (Here's an example of what we are seeking, and to show how plots look when inserted into a worksheet.)

 $> plot({ (10 - 4 \cdot t^3) / (1 - t^2), 4 \cdot t}, t = -8 ... 10, -100 ... 100, discount = true, color = black, title$ = *`Discontinous Function with Oblique Asymptote`* ;

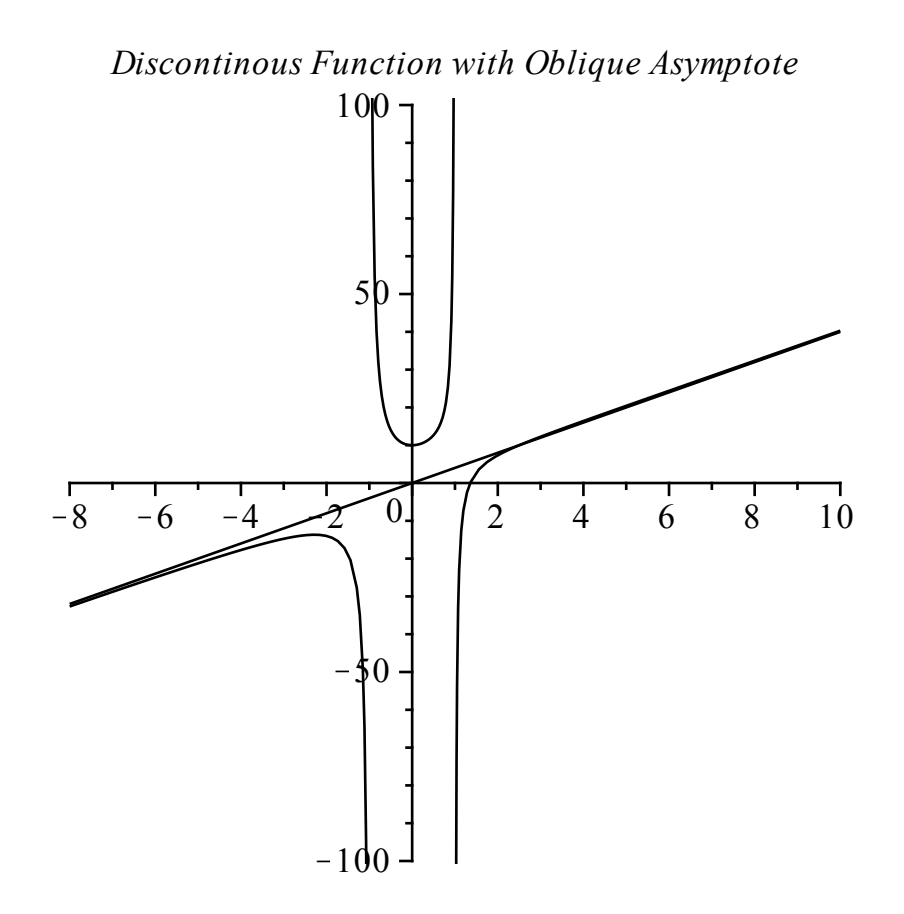

These examples only scratch the surface of *Maple*'s abilities when it comes to plotting. *Maple* can also produce 3-D plots, plots of parametric curves and surfaces, and animated sequences. We will examine some of these in the next section about *Maple* packages. The best general source of information is the on-line help for the **plots** package.

- $\geq$ ?*plots;*
- $\overline{\phantom{0}}$

#### **2.8 Creating Animations**

One way to make a *Maple* animation is to form a sequence of *Maple* plots and use *display* to show them in sequence. For example, to animate the drawing of the function  $r = \sin(5 \theta)$  for  $0 < \theta < \pi$  in polar coordinates first create a sequence of plots of the function over shorter time intervals, say

O 0 ! q ! *n*\$p <sup>12</sup> , for *<sup>n</sup>* = 1 ..12 . *polarframes* <sup>d</sup>'*plot* sin <sup>5</sup><sup>q</sup> , <sup>q</sup> = 0 .. *<sup>n</sup>*\$<sup>p</sup> <sup>12</sup> , *coords* = polar, *view* <sup>=</sup> <sup>K</sup>1 ..1,K1 ..1 ' \$ *n* = 1 ..12 :

The *display* command from the *plots* package will display the plots in sequence if the optional equation *insequence* = *true* is used. The animation is, of course, playable only in an active Maple worksheet (or a worksheet that has been exported to HTML). To play the animation, click the first frame of the output. Then use the control buttons that appear on the Context Bar to advance through the frames

individually, once from beginning to end, or continuously.

- $>$  with  $(plots)$  :
- O *display polarframes*, *insequence* = *true*, *scaling* = *constrained*

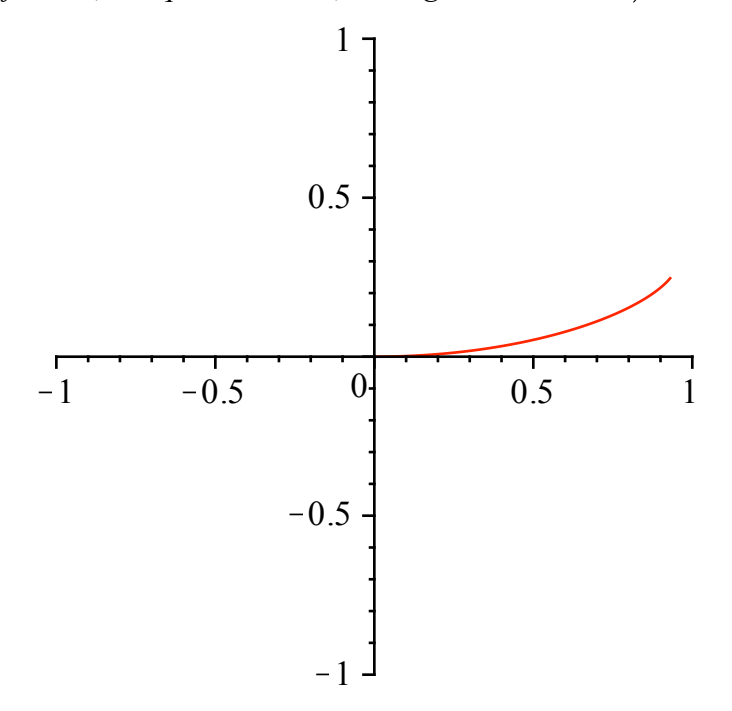

The *plots* package has a two procedures: *animate* and *animatecurve*, that will automatically create this sort of animation. The code for *animate* is shown below.

 $>$  *animate* ( plot,  $\int \sin(5\theta)$ ,  $\theta = 0$ ..*T*, *coords* = polar  $\int$ , *T* = 0..*π*) :

The code using *animatecurve* is shown next. See the Help pages for *animate* and *animatecurve*.

 $>$  *animatecurve* ( $\sin(5 \theta)$ ,  $\theta$ ,  $\theta = 0$ ...  $\pi$ ], *coords* = polar) :

For a hardcopy such as this, it makes more sense to create the first animation and then display all 12 frames as an array (Matrix in *Maple*) with three rows, each containing four plots. The Matrix command is used to create the 3 # 4 array of the plots named *polarframes*, then the *display* command is used to display the result. The optional argument *tickmarks*  $= [0, 0]$  suppresses the tickmarks on both axes (they become too cluttered to be of any use).

- $\triangleright$  *Frames*  $:=$  *Matrix* (3, 4, [ *polarframes* ]) :
- $\geq$  display (Frames, scaling = constrained, tickmarks =  $[0, 0]$

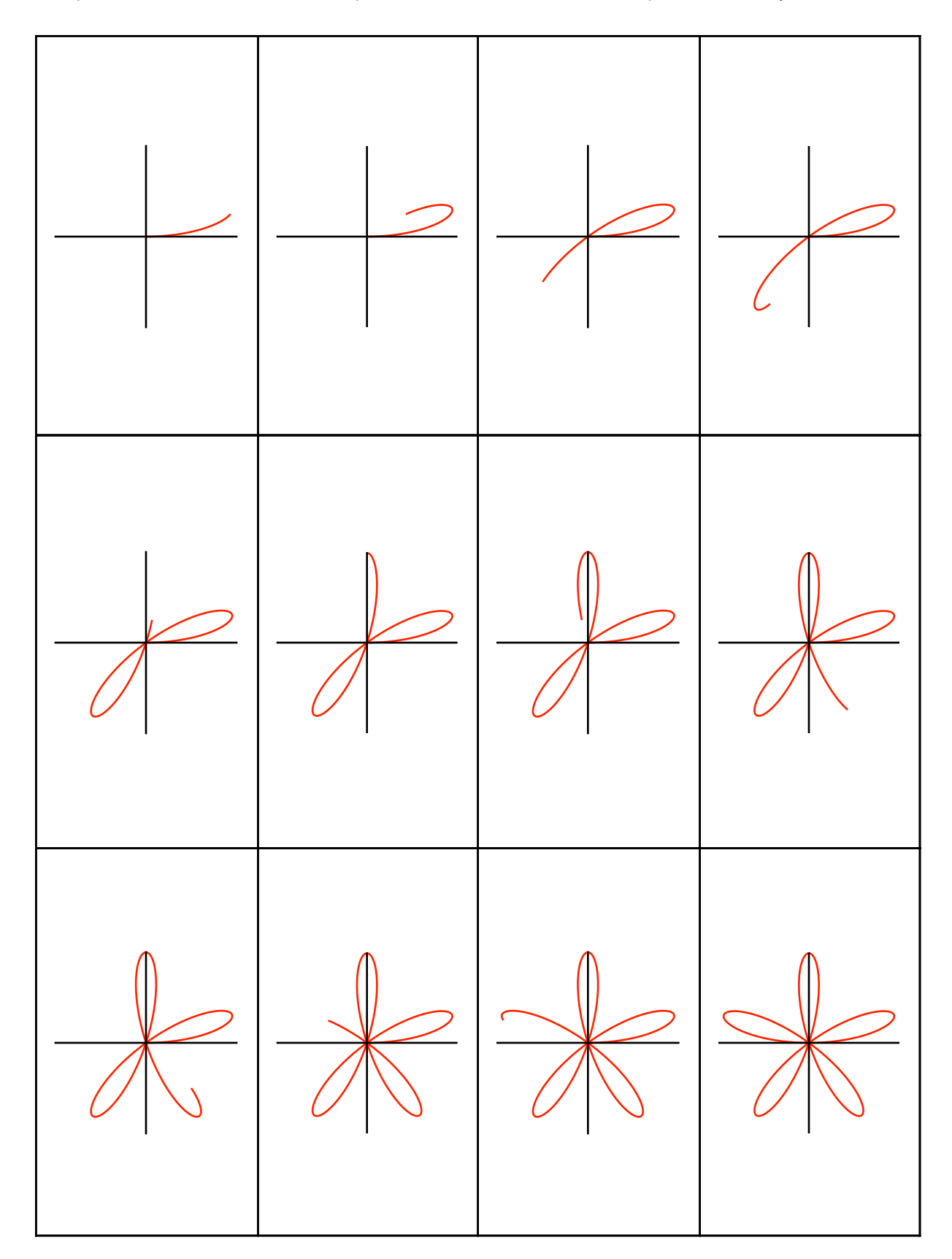

The concluding example in this section illustrates the relationship between the unit circle and the sine curve. The idea is to animate a point moving around a unit circle with lines tracing out a sine curve. The command is a bit involved but once you see the animation and look at the pieces used to compose the

individual frames, the input will become much less mysterious. The *animate* procedure is used.

> Circle := [-1 + cos(
$$
\theta
$$
), sin( $\theta$ ),  $\theta = 0..2 \pi$ ]:  
\nLines := [ [-1, 0], [-1 + cos(t), sin(t)], [t, sin(t)] ]:  
\n*animate* (plot, [ [Circle, sin(x), Lines],  $x = 0..2 \pi$ , color = [blue, red, black]],  
\n $t = 0..2 \pi$ , view = [-2..2  $\pi$ , -1..1], scaling = constrained)  
\n $t = 0$ .

**2.9 Three Types of Brackets in** *Maple*

 $\geq$ 

Three types of brackets have been used in this worksheet:  $(...)$ ,  $[...]$ , and  $\{... \}$ . Parentheses, or round brackets,  $( )$ , are used for the mathematical grouping of terms, including the specification of function arguments.

$$
> 7 \cdot (3 + 1)
$$
\n
$$
> \sin\left(\frac{\pi}{4}\right)
$$
\n
$$
\frac{1}{2}\sqrt{2}
$$
\n(9.1)

The multiplication symbol in the first example can also be indicated with a space, or not.

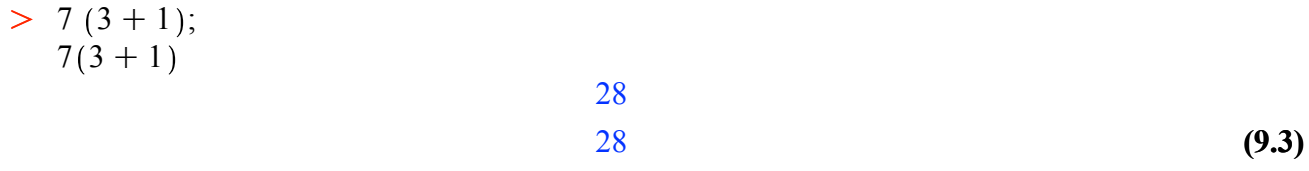

However, an entry of the form  $x(3 + 1)$  will be interpreted as the function named x applied to the argument  $3+1$ .

$$
> x(3+1) \tag{9.4}
$$

Square brackets,  $\lceil \cdot \rceil$ , are used for creating lists and accessing elements in lists, arrays, matrices, and

#### **38 Maple Manual for Fundamentals of Differential Equations, 8e, and Fundamentals of Differential Equations and Boundary Value Problems, 6e.**

tables.

> List := [2, 3, 3, 2];  
List [3..4]  
List := [2, 3, 3, 2]  

$$
List = [2, 3, 3, 2]
$$
(9.5)

Square brackets can also be used to create a *table* to store data. If *b* is a free variable, then the entry

> 
$$
b[3] := 7
$$
  $b_3 = 7$  (9.6)

causes *Maple* to create a place in its memory for a table named "b" and to store in this table the number 7, indexed by the number 3. The next entry

$$
> b[cow] := \cos
$$

$$
b_{cov} = \cos \tag{9.7}
$$

stores the cosine function in the table *b*, indexed by the variable *cow*. The index for a tabular entry can be anything that makes sense to Maple (*cow* is just another variable, as far as Maple is concerned).

We can even store in *b* the variable *cow*, indexed by the cosine function

$$
> b[\cos] := \text{row}
$$
\n
$$
b_{\cos} = \text{row}
$$
\n(9.8)

and then ask *Maple* to evaluate a silly entry like this

 $\geq b \left[ \frac{cow}{b} \right] \left[ \frac{b}{\cos^{-1} b} \right]$ 

$$
\cos(7 \text{ cow}) \tag{9.9}
$$

or another silly entry like this

$$
> b\lceil \cos \left( \left( b\lceil \cos \right) \right) \right)
$$

$$
cov(\cos(3)) \tag{9.10}
$$

Enter  $print(b)$  to see what is stored in the table.

 $>$  *print* (*b* 

*table* (
$$
\lceil 3 = 7
$$
,  $cow = \cos$ ,  $\cos = \cos \lceil 1 \rangle$  (9.11)

A *restart* clears all of this from memory. Tables can be very useful; enter ?*table* to see the Help page for *table*.

#### > restart

Curly brackets,  $\{\}$ , are used for creating sets.

 $> \{ n^2 \$\ n = -2..2 \}$ 

$$
(0, 1, 4) \tag{9.12}
$$

**Do not attempt to interchange these symbols!** Nothing good will happen.

$$
> \sin\left[\frac{\pi}{4}\right]
$$
\n
$$
\sin\left(\frac{1}{4}\pi\right)
$$
\n
$$
\sin\left\{\pi\right\}
$$
\n
$$
\sin\left\{\pi\right\}
$$
\n
$$
\sin\left\{\pi\right\}
$$
\n(9.13)\n(9.14)

#### **2.10 Common Problems and How to Fix Them**

#### **Using a Command Before It Is Loaded Into the** *Maple* **Kernel**

Some commands are defined as part of a package that is not automatically loaded into the *Maple* kernel. If one of these commands is used prior to loading the package, the output will simply echo the input after the arguments have been simplified (if possible). For example,

> restart

> CompleteSquare 
$$
(x^2 + 2x + 2)
$$
  
CompleteSquare  $(x^2 + 2x + 2)$  (10.1.1)

```
O
with Student Precalculus
```
 $(10.1.2)$ *CenterOfMass*, *CompleteSquare*, *CompositionPlot*, *CompositionTutor*, *ConicsTutor*, *Distance*, *FunctionSlopePlot*, *FunctionSlopeTutor*, *LimitPlot*, *LimitTutor*, *Line*, *LineTutor*, *LinearInequalitiesTutor*, *Midpoint*, *PolynomialTutor*, *RationalFunctionPlot*, *RationalFunctionTutor*, *Slope*, *StandardFunctionsTutor*

 $\geq$  *CompleteSquare*  $(x^2 + 2x + 2)$ 

$$
(x+1)^2 + 1 \tag{10.1.3}
$$

#### $\geq$

#### **Using Reserved Words and Protected Names**

*Maple* places relatively few restrictions on the names that can be used for objects. When such a name is used, *Maple* generates an appropriate error message.

```
> D := 7Error, attempting to assign to `D` which is protected
```
*Maple* reserves D for the differentiation operator.

 $> D(x \rightarrow x \sin(x))$ 

 $(10.2.1)$  $x \rightarrow \sin(x) + x \cos(x)$ 

 $> \pi := 3.14$ 

Error, attempting to assign to `Pi` which is protected

```
> union = {1, 2, 3}
Error, invalid union
```
**union** =  $(1, 2, 3)$ 

Be forewarned, however, that if a value is assigned to a name that is also a *Maple* command, then the new assignment overwrites the command definition. This feature can be used to extend or customize the functionality of some of *Maple*'s built-in commands.

### **2.11 Programming with** *Maple*

 $\geq$ 

There are basically three aspects of programming in *Maple* that we will be using in this manual. They are the use of *repetitive loops* (for loops), the use of *conditionals* (if - then), and *procedures*.

Let's begin with repetitive loops since they may be used in procedures

The general syntax for the simplest form of a repetitive loop is as follows:

```
 for <name> from <initial_value> by <value> to <end_value> 
 do 
                        <statement_sequence> 
                     od; 
                  for <name> from <initial_value> by <value> while <relation> 
 do 
                        <statement_sequence>
```
od;

where the loop must be terminated by od; or equivalently od: and the expression "by <*value*>" is optional where *Maple* increments by +1 if this is omitted. Consider as an example of a repetitive loop which outputs 1, 2 and 3 all raised to the 4th power.

The repetitive loop would begin as,

or,

```
> for n from 1 to 3
Error, unterminated for loop
                             for n from 1 to 3
```
#### $\geq$

Since the first line of this program does not merit a semi(colon), *Maple* responds with a warning and a new line of input. The warning statement(s) disappear when the program is valid, complete and closed by a semi(colon). Our repetitive loop and output could be in either of the following forms.

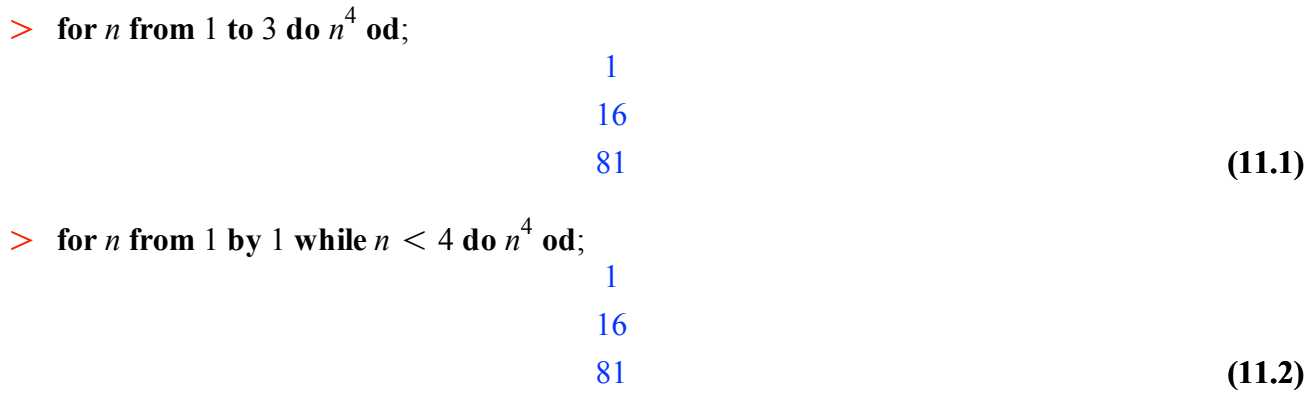

 $\geq$ 

Additional lines can be inserted within an execution group by placing the cursor just left of the new line operator > and hitting enter. Or, the execution group can be split at the present cursor location by selecting **Split** or **Join** from the **Edit** pull-down menu. Separated execution groups can be joined two at a time by highlighting neighbor execution groups and selecting **Split** or **Join** from the **Edit** menu and then selecting **Join Execution Groups**.

The general syntax for a selection statement is as follows:

if <relation> then <statement\_sequence> elif <relation> then <statement\_sequence> ..... elif <relation> then <statement\_sequence> else <statement\_sequence> fi;

where the if-statement must be terminated by either fi; or fi:, elif ("else if") and else are optional, and there can be as many "else if" statements as desired.

As an example of the use of a selection statement, lets pick 1000 random numbers between 0 and 2. We will say the number is good if it is less than one. We will multiply all those between 0 and 1 together and keep a record of how many between 0 and 1 are selected. We will use the random number generator of *Maple* to select the random number.

> restart;

*> ran\_num*  $:=$  *rand*  $(0..1000) / 500.0$  :

Let's see some of the random number generated by this procedure.

**(11.3)**  $\triangleright$  for *n* from 1 to 100 do  $x := ran\_num()$ : if  $(x < 1)$  then  $good := good + 1$ : prod O *lprint `less\_than\_one=`*, *good*, *`product=`*, *prod* ; *`less\_than\_one=`*, 50, *`product=`*,  $> good := 0 : bad := 0 : prod := 1 :$  $\geq$  for *n* from 1 to 5 do *lprint* (*ran\_num* ()) od; 1.720000000 1.516000000 1.500000000 1.778000000 .6000000000  $\mathbf{a} \mathbf{b} = \text{prod} \cdot \mathbf{x} \cdot \mathbf{e}$  **lse**  $\mathbf{b} \cdot \mathbf{a} \cdot \mathbf{d} = \mathbf{b} \cdot \mathbf{a} \cdot \mathbf{d} + \mathbf{b} \cdot \mathbf{f}$  is a contributed. .1003899574e-23 `less than one=`, 57, `product=`,  $0.1519492198e-25$ *less\_than\_one=*, 50, *product=*, 1.003899574 10-24

#### $\geq$

Note that the product is very small as it should be. You can try 1000 numbers and see what product becomes and see if 1/2 of the numbers chosen are between 0 and 1.

> *restart*;

Finally let's examine *procedures*. We can combine several activities together and call it a procedure. Then whenever we wish to use it we just have to call for it. The general syntax of a *Maple* procedure is as follows,

```
procedure_name:=proc(input_variables)
                       <statement_sequence> 
                       <statement_sequence> 
 ..... 
                       <statement_sequence> 
end;
```
where all procedures must be terminated by end; or end:. A function is an example of a procedure. We can program the function  $f(x) = x^2$  as a procedure as follows,

 $> f := \text{proc}(x) x^2 \text{ end};$ 

**(11.4)**  $f := \textbf{proc}(x)$   $x^2$  **end proc** 

If the procedure is valid and closed by a semicolon, then pressing enter activates *Maple* to display the program in a blue color while ending the procedure with a colon hides a re-display of the program

code. A procedure can then be invoked by name, in this case *f*, as demonstrated below.

> 
$$
f(2), f(4), f(a), f(b), f(a + b);
$$
  
4, 16,  $a^2, b^2, (a + b)^2$  (11.5)

In constructing more complicated procedures, it is often useful to declare the scope of the variables used. A local variable is active only within the execution group where it is declared while a variable declared global retains its value for the entire worksheet. Consider this distinction within the following procedure which computes the sum of square integers from 1 to 3.

 $> sum\_of\_square := proc( )$  global *total*; local *n*; *total*  $:= 0$  : for *n* from 1 to 3 do *total*  $t = total + n^2$  **od**: *lprint* (*`Procedure Complete`* ); **end**:

We invoke this procedure by name,

 $>$  sum\_of\_square(); `Procedure Complete`

The incremental variable *n* was declared local by the programmer. In comparison, the variable *total* was declared global. Because of this distinction, *total* retains its value outside of this procedure, while variable *n* does not.

 $> print(total, n);$ 

**(11.6)** 14, *n*

Another application of procedures are animations. Imagine throwing darts at random onto a unit square. Inside the square is one fourth of the unit circle with the radius on two sides of the square. We can animate this process by plotting the random data values within the unit square in the first quadrant some of which will land within the unit circle (where *arc*() is located within the plottools library) and storing plots in sequence as single frames of an animation via the dot (.) operator. The frames are implicitly declared global; all other variables used within this procedure can be declared local.

- O *with plottools* : *with plots* :
- *> ran\_num*  $:=$  *rand*  $(0..1000) / 1000.0$  :
- $\triangleright$  *Darts*  $:=$  **proc**() local *x*, *y*, *n*, *m*, *table*, *data*; for *n* from 1 to 75 do  $x[n] := ran\ num()$ :  $y[n] := ran \ num( ) : table := [seq([x[m], y[m]], m = 1..n) ] : data := plot (table,$  $style = point$  : *frames*  $|n == plots [display]$   $\{ arc([0, 0], 1, 0..(Pi/2), color = black \}$ , *data*  $\}$ ; **od**; *print* (*`Procedure Complete`* ); **end**:

This procedure is run by name, and the frames of the animation are compiled by the display command, where *insequence=false* places all frames of an animation on top of one another, while *insequence= true* retains frame sequencing.

 $>$  *Darts*( $;$ 

#### *Procedure Complete*

**(11.7)**

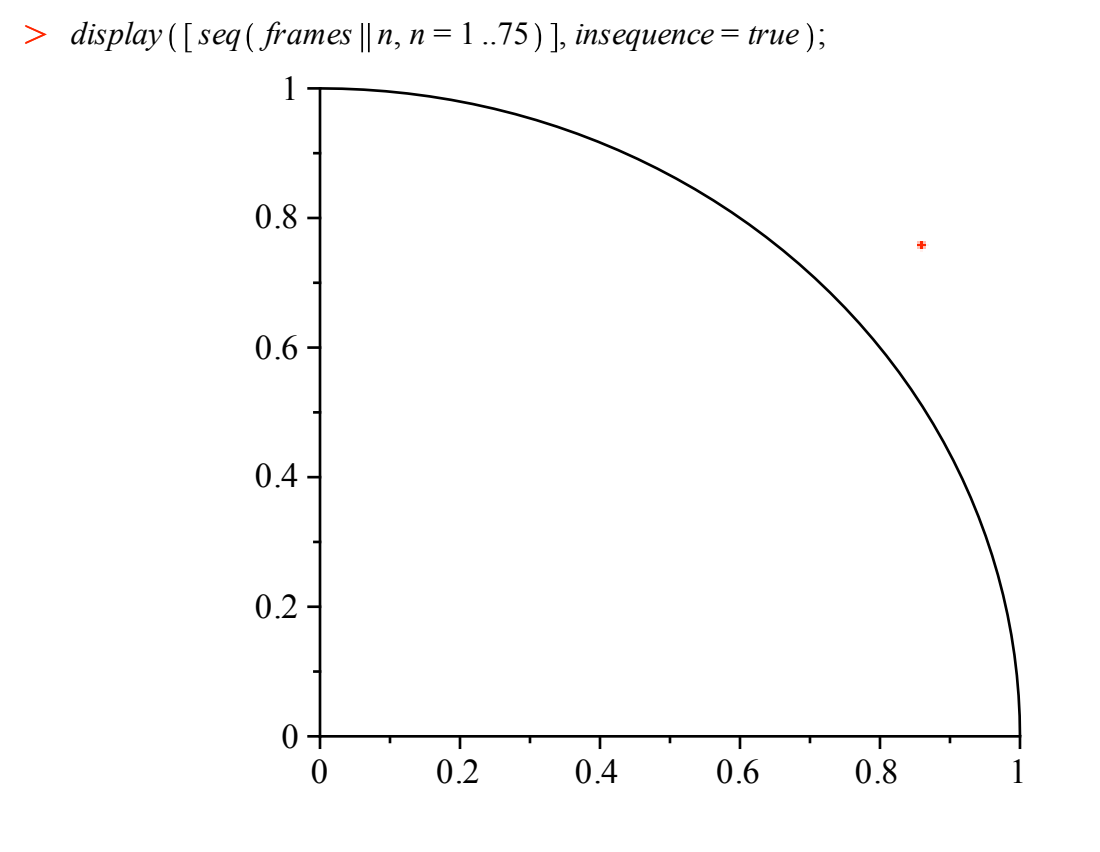

 $\mathbb{R}^2$ 

 $\geq$ To play the animation, click on the graph and click on the icon on top of the screen to play it.

# **2. Introduction to** *Maple***, Part 2 Document Mode**

Interaction with *Maple* takes place one of two modes: the default Worksheet Mode or Document Mode. Part 1 of this Introduction to *Maple* discusses Worksheet Mode. This part describes Document Mode. It is assumed that the reader is familiar with the topics discussed in Part 1 and has experience working in Worksheet Mode.

### **2.12 Document Mode vs Worksheet Mode**

Worksheet Mode is characterized by a strict separation between text and executable mathematics. Mathematics input for execution is typed at an input prompt (in what is called an Execution Group) and text is typed in a Text Group.

In Document Mode the user begins with a blank page. There are no input prompts. One toggles between text and mathematics by pressing the **[F5]** key or **[control-T]** for text and **[control-R]** for mathematics. The latter is our choice because it is a bit faster.

> For Macintosh users,the **[command]** key (the key with the apple symbol) is used instead of **[control]**.

Mathematics entries are made in the 2D input style as described in Part 1. Math entries can be made simply to be read, or they can be sent to *Maple* for processing (i.e. "evaluated") in one of three ways:

- 1. Click on a math entry and press **[control-equals]** for an in-line evaluation. The input is processed and the output appears in the same line.
- 2. Click on a math entry and press the **[enter]** key. In this case, the entry is processed and the output appears centered on the next line (with a label).
- 4. **Right-Click** on a math entry, usually an expression of some sort. This calls a contextual menu with a list of procedures and commands that are suitable for that particular expression. Choose the one that is desired and it will be applied. The output appears in-line. (Macintosh users with a onebutton mouse will do a **[control-click]**.)

### **2.13 Examples**

### **In-Line Evaluation**

This is *Maple*, in Document Mode, and this is an in-line evaluation,  $\frac{d}{dx} 2^x = 2^x \ln(2)$ . So is the next line.

$$
\int_0^4 \frac{x}{x^4 + 2} dx = \frac{1}{4} \arctan(8 \sqrt{2}) \sqrt{2}.
$$

The integral is centered for the sake of appearance.

Each expression was entered in math mode (**[control-R]**) and **[control-equals]** was pressed for evaluation (**[command-equals]** on a Mac). After evaluation, **[control-T]** puts *Maple* back into text mode. When *Maple* is in text mode the word **Text** is highlighted in the Context Bar. When in math mode the word Math is highlighted and the input cursor is slanted to the right. Moreover, the entire math entry is enclosed in a rectangular box that expands as terms are entered. A screen shot is shown below.

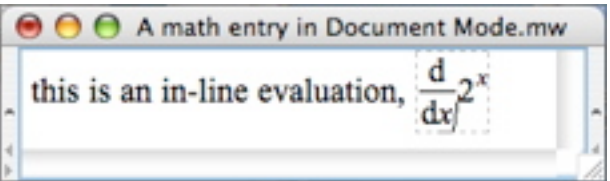

#### **Traditional Evaluation**

The following calculations were made in the traditional way, by pressing the **[enter]** key. The output is on the next line, centered, and with a label, as it would be in Worksheet Mode.

$$
\frac{d}{dx} 2^{x}
$$
\n
$$
2^{x} \ln(2)
$$
\n(2.2.1)\n
$$
\int_{0}^{4} \frac{x}{x^{4} + 2} dx
$$
\n
$$
\frac{1}{4} \arctan(8 \sqrt{2}) \sqrt{2}
$$
\n(2.2.2)

#### **Contextual Menu Evaluation**

The following evaluations were made using contextual menus. Note that only the expression has been entered. The operation or procedure that is applied to the expression is chosen from a contextual menu which varies according to the type of expression that is selected.

$$
2^{x} \xrightarrow{\text{differentiate w.r.t. x}} 2^{x} \ln(2)
$$

$$
\frac{x}{x^4 + 2} \rightarrow \frac{1}{4} \arctan(8\sqrt{2})\sqrt{2}
$$

The derivative calculation was made by choosing "Differentiate" then "x" on a pop-out menu. For the the definite integral calculation "Apply a Command" was chosen. Then "int" and "x=0..4" were entered in the two fields in the ensuing dialogue.

Here are four more examples.

Choose "Integrate" to obtain the antiderivative of an expression.

$$
x e^{2 x} \cos(3 x) \xrightarrow{\text{integer at x.x}} \left(\frac{2}{13} x + \frac{5}{169}\right) e^{2 x} \cos(3 x) - \left(-\frac{3}{13} x + \frac{12}{169}\right) e^{2 x} \sin(3 x)
$$

Copyright © 2012 Pearson Education, Inc. The general solution to a second order differential equation is obtained by choosing "Solve DE".

$$
y'' + 2y' + 5y = 0 \xrightarrow{\text{solve DE}} y(x) = \_C1 e^{-x} \sin(2x) + \_C2 e^{-x} \cos(2x)
$$

Choose "Integer Factors" to factor an integer.

$$
12345678910111213 \stackrel{\text{factor}}{=} (113) (869211457) (125693)
$$

Choose "Plot" to obtain the graph of an expression.

0.1 *x* eK0.2 *<sup>x</sup>* sin <sup>p</sup> *<sup>x</sup>* / <sup>K</sup><sup>10</sup> <sup>K</sup><sup>5</sup> <sup>5</sup> <sup>10</sup> K6 K4 K2 2 4

The default horizontal range for a contextual menu plot is from  $-10$  to 10.

#### **2.14 Why Document Mode?**

Document Mode can be used to produce professional-looking technical documents that mix text, mathematics to be read, and processed mathematics (plots, evaluations, approximations, ... ). Printed documents are of excellent quality. Flexibility with the layout of a document is facilitated by the use of tables that are inserted from the **Insert Menu** and managed from the **Table Menu**. See the next section.

New *Maple* users, freed from the apparatus of Execution Groups, input prompts, and output regions, may take advantage of contextual menus to apply a command or a procedure without prior knowledge of either its name or its syntax. Those who want to learn the names and the syntax of the procedures can right-click on an expression that has been entered at an input prompt.

"An input prompt?" you ask; well, "Yes."

#### **Switch to Worksheet Mode**

Worksheets that begin in Document Mode can be converted to Worksheet Mode by inserting an Execution Group from the **Insert Menu** (or by pressing **[control-J]—[command-J]** on a Mac).

The following Worksheet-style entries were made by pressing **[command-J]**. Note the left brackets that enclose each type of entry...Text Group and Execution Group. This is the sign that *Maple* is in Worksheet Mode.

While in Worksheet Mode, a right-click on an *executable* math expression (i.e. one that is at an input prompt) will call a contextual menu. But then, as soon as an appropriate procedure is chosen, *Maple* enters *another* Execution Group whose input is the procedure that accomplishes the specified operation. The procedure is then processed automatically.

For example, the contextual menu derivative evaluation made earlier looks like this in Worksheet Mode,

$$
\begin{array}{ll}\n\text{2}^x & \\
\text{3.1} & \\
\text{2}^x \ln(2) & \\
\text{and the definite integral calculation looks like this.}\n\end{array}
$$

$$
\frac{x}{x^4 + 2}
$$
\n> int  $(x/(x^4 + 2), x = 0..4)$   
\n
$$
\frac{1}{4} \arctan (8\sqrt{2}) \sqrt{2}
$$
\n(3.2)

Observe that the procedures that *Maple* inserted are written in the 1D input style. So, not only are the calculations made, but the associated procedures are displayed in explicit "typewriter" syntax.

In the next example, a contextual menu evaluation is used to graph the expression  $e^{-0.25 x}$ cos *(x)* over the interval  $[0, 12]$ .

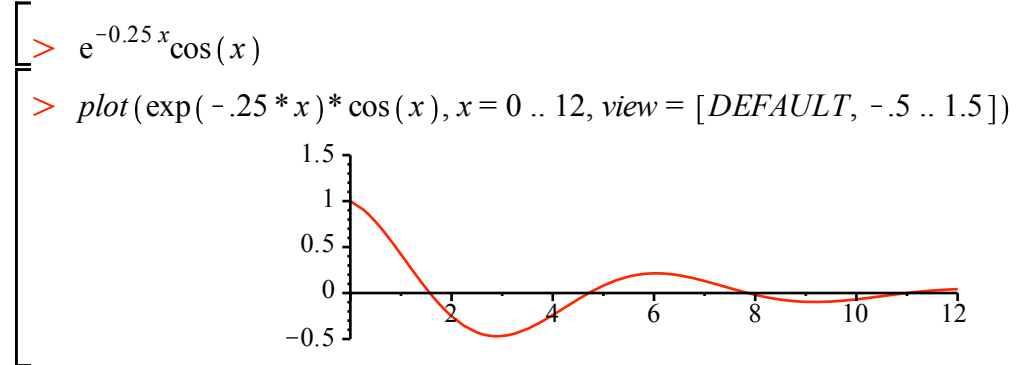

This particular plot was obtained by right-clicking on  $e^{-0.25 x}$ cos *(x)* and choosing "Plots/Plot Builder" on the contextual menu. The ensuing dialogue gives full control over the appearance of the plot. The horizontal and vertical plot ranges were set only after experimenting with some trial plots which were provided by the Plot Builder dialogue.

As shown below, the *view* option in the *plot* input can be simplified somewhat.

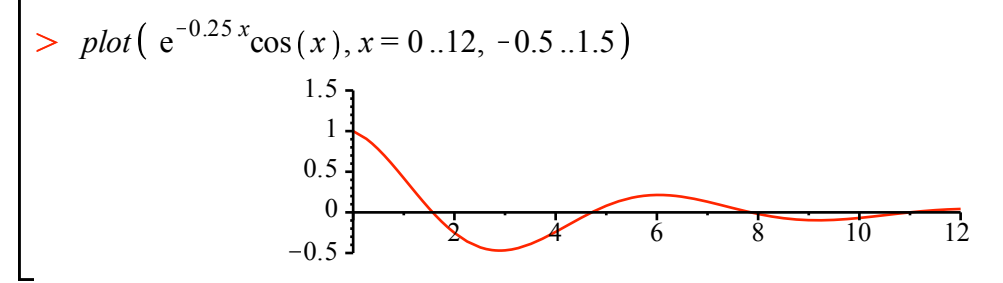

Upon the insertion of one Execution Group, all subsequent entries in the worksheet are in Worksheet Mode, i.e. with input prompts for the executable math entries. To return to Document Mode, choose **Create Document Block** on the **Format Menu**.

Once back into Document Mode, a right-click on the expression  $e^{-0.25 x}$ cos *(x)* produces a plot output that looks like this (Plot Builder called again).

$$
e^{-0.25 x} \cos(x) \rightarrow \begin{array}{c} 1.5 \\ 0.5 \\ 0 \\ -0.5 \end{array}
$$

Direct application of the *plot* procedure looks like this.

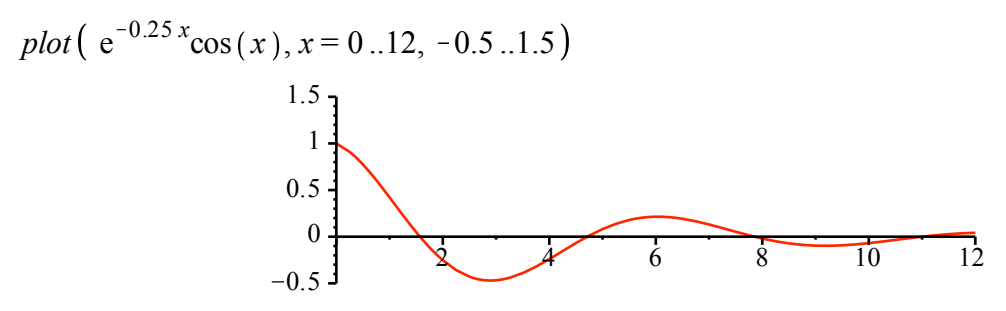

### **2.15 Tables**

Ease of entry and manipulation make tables a useful formatting tool for the creation of publishable documents. This section provides three examples.

The display below was initially a two row three column "table" obtained by choosing **Table...** on the **Insert Menu**.

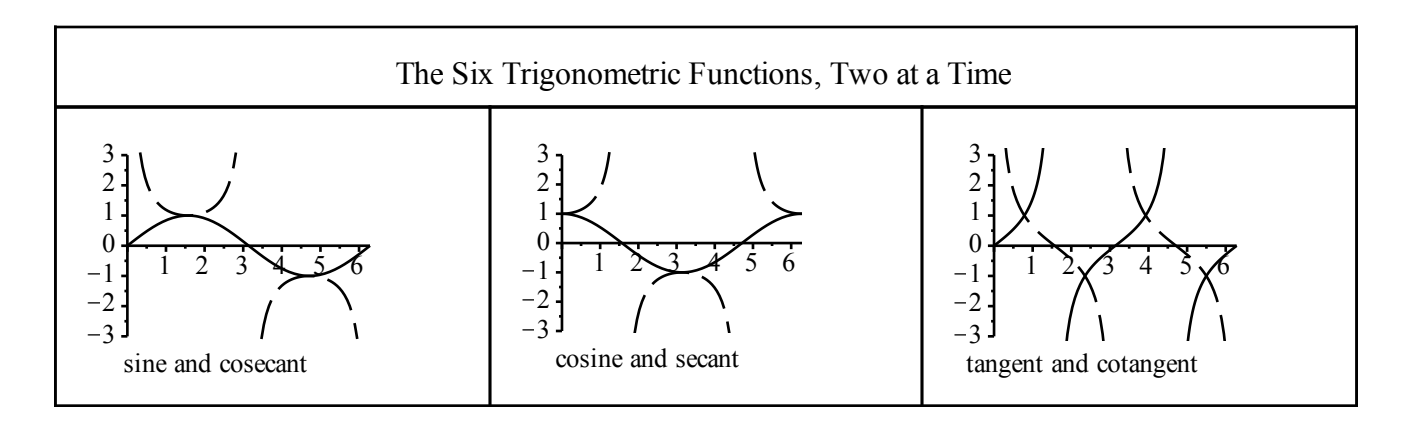

The three columns in the first row were merged using a selection on the **Tables Menu**. After each cell was filled (text and plots) the **Properties...** dialogue (**Tables Menu**) was used to hide the *plot* inputs in the three cells containing the plots.

The same **Properties...** dialogue can be used to hide the lines separating tabular cells. This is how the following display was created, starting with a table with one row and three columns.

The plots on the right show the essential differences between the trigonometric functions  $sin(x)$  and  $\cos(x)$  and the hyperbolic functions  $sinh(x)$  and  $cosh(x)$  when *x* is small. Examine their Taylor series

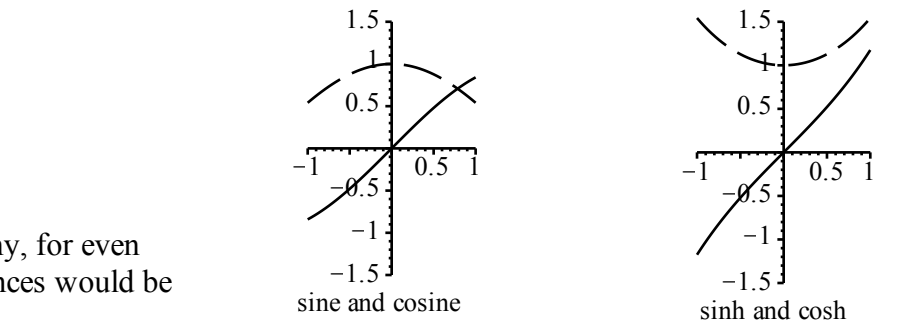

expansions to see why, for even smaller *x*, the differences would be negligible.

The last example is a short table of Laplace transform properties. They are included to illustrate the quality of math entries that are made strictly to be read.

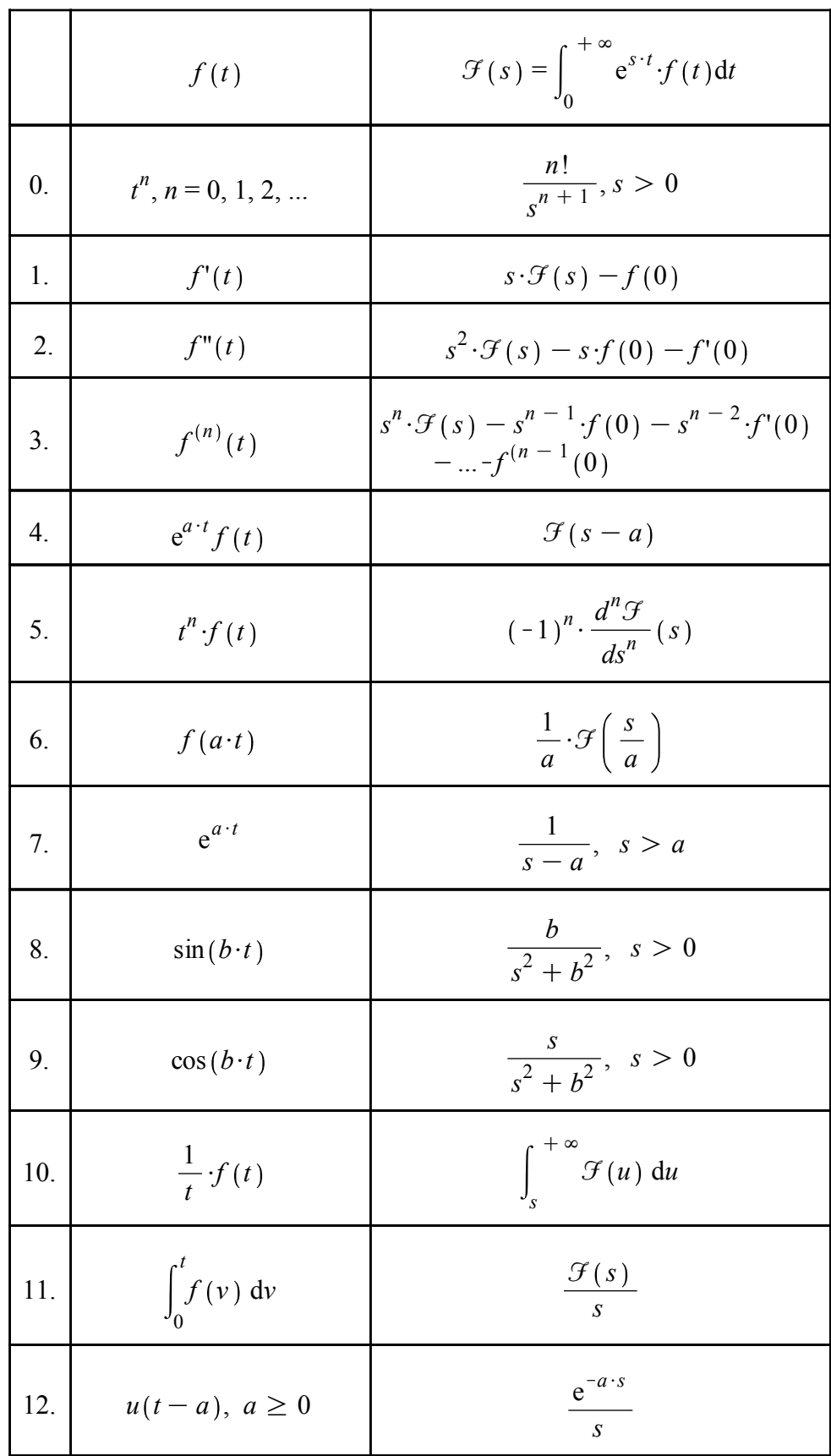

# *The Laplace Transform*

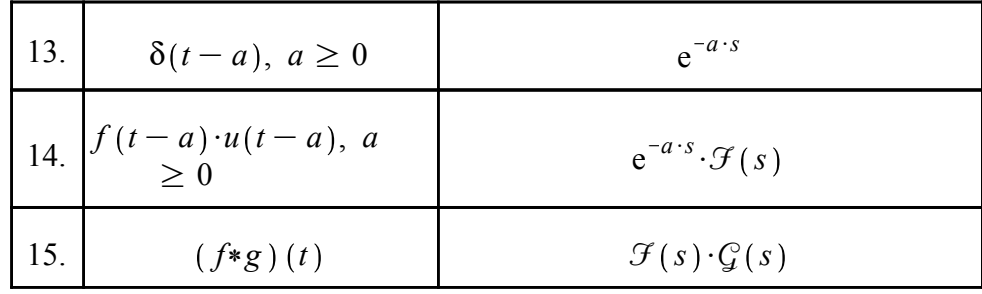